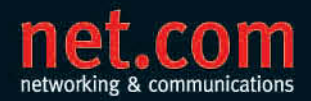

**TORSTEN MOLLIEN THOMAS HAUSER** DIETER SCHARNAGL

## **Microsoft SharePoint 2007** im Einsatz

Die Plattform für Business Intelligence und Zusammenarbeit im Unternehmen

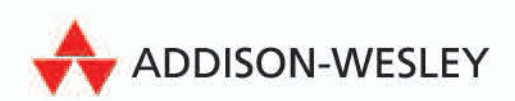

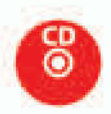

# **3 Web Content Management**

*"They always say time changes things, but you actually have to change them yourself." (Andy Warhol)*

Die sich schnell verändernden Informationen und Anforderungen an Informationssysteme der heutigen Zeit machen es erforderlich, hochgradig dynamischen und anpassbaren Webinhalt erstellen und veröffentlichen zu können. Hierfür hat sich in der IT-Landschaft das Content-Management bzw. das Web Content Management durchgesetzt.

Die Web-Content-Funktionalität in den *Windows SharePoint Services 3.0 (WSS 3.0)* und im *Microsoft Office SharePoint Server 2007 (MOSS)* erfüllen die Anforderung, den Inhalt und die Struktur von Benutzern und Administratoren über Web-Schnittstellen anlegen, ändern und löschen zu können.

In [Abbildung 3.1](#page-1-0) werden die Web Content Management-Funktionen zwar komplett in den Bereich des Microsoft Office SharePoint Server 2007 (MOSS) gezählt, das liegt aber daran, dass die erweiterten Funktionen zum *Enterprise Content Management* nur im MOSS enthalten sind. Zu diesen gehören erweiterte Funktionen des Erstellens von Seiten (*Web Content Management*), Speichern und Verwalten von Dokumenten (*Document-Management*) und des Archivierens und Nachverfolgen von Kommunikation und Zusammenarbeit (unterstützt durch *Records-Management*).

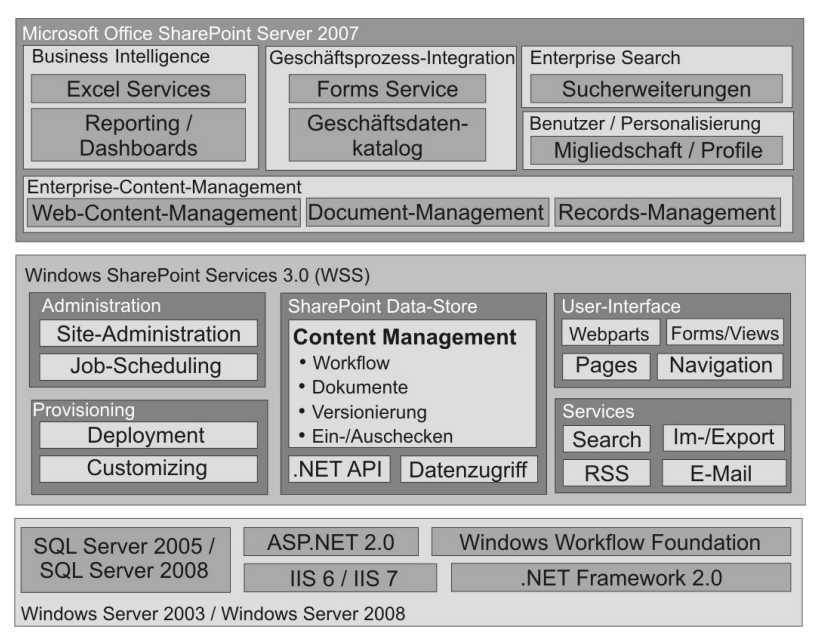

<span id="page-1-0"></span>*Abbildung 3.1: SharePoint-Technologie-Überblick*

Die Windows SharePoint Services bieten im Vergleich dazu nur sehr einfache Mittel für diese drei Bereiche, die aber so erweiterbar sind, dass sie die gleichen Funktionalitäten bieten. Dies erfordert natürlich wieder Entwicklungsaufwand, der gleichzeitig mit finanziellem Aufwand verbunden ist.

Dieses Kapitel richtet sich vor allem an Autoren von Webinhalten und Entscheider, die den Inhalt und den Aufbau des Web-Content im Unternehmen beeinflussen. Zu deren Aufgabe gehört es aber meist auch, die Site-Topologie zu definieren, Sites zu erstellen und die Navigationsmöglichkeiten durch die Sites festzulegen.

Weitere Funktionen, die in diesem Kapitel behandelt werden, sind:

Infrastruktur für die Veröffentlichung von Webinhalten

In MOSS mitgelieferte spezielle Websitevorlagen und Features für das Web Content Management

Anpassung des Designs (Branding und Customizing)

Überblick über die Bearbeitung der Seiten durch Web-Designer (wird in *Kapitel 16,* SharePoint Designer, ausführlich behandelt)

Web-Autoren-Funktionalität

Dies wird über Seitenlayout-Management und die -Konsole ermöglicht.

▶ Sicherheit und Berechtigungen

Verwalten der Rechte des Inhaltsbesitzes, der Bearbeitung und deren Weiterleitung an entsprechende Benutzergruppen

 $\blacktriangleright$  Caching

Richtlinien (Policies) und Einstellungen zur Verbesserung der Performance

Anzeige Variationen

Unterstützung verschiedener Darstellungen (Barrierefreiheit), Endgeräte und Mehrsprachigkeit in Websites

Workflows

Verwendung von Workflows zur Inhaltsgenehmigung (die Erstellung von Workflows wird in *Kapitel 18* genauer betrachtet)

## **3.1 Content-Management-Überblick**

Das *Content-Management* hat zur Aufgabe, wie der Name schon sagt, Inhalt zu verwalten. Als Inhalt können hier *Office-Dokumente* betrachtet werden oder anderer medialer Inhalt, wie *HTML-Seiten* (inkl. JavaScript und CSS-Dateien), *PDF-Dateien* oder *Multimedia-Daten* wie Audio- und Videodateien. Die Verwaltung besteht dabei darin, mehreren Personen kontrolliert lesenden bzw. schreibenden Zugriff auf diesen Inhalt zu ermöglichen. Es können damit Inhalts-Elemente erstellt, geändert oder gelöscht werden. Aber auch das Gewähren von Zugriff für andere Personen und die Versionskontrolle gehören zu den Funktionen eines modernen (Web-) Content-Management-Systems.

Im Microsoft Office SharePoint Server 2007 (MOSS) wurden die klassischen Content-Management-Funktionen, die bereits im Vorgänger, dem SharePoint Portal Server 2003 implementiert waren, stark erweitert. Das Paket an Funktionen wurde dann unter dem Begriff *Enterprise-Content-Management* zusammengefasst.

#### **3.1.1 Was ist ECM?**

Microsoft betrachtet das *Web Content Management* wiederum als einen Teil seiner *Enterprise-Content-Management* Strategie. Dabei stellt sich die Frage, was versteht Microsoft eigentlich unter Enterprise-Content-Management.

Im Allgemeinen versteht man unter Enterprise-Content-Management die Verwaltung im Sinne von Erstellen, Speichern und Bereitstellen von Inhalten in größeren Organisationen. Dabei müssen die Organisationen nicht *zwingend* groß sein, es können auch kleinere Unternehmen sehr viel Inhalt (Content) verwalten bzw. über Inhalt mit hoher Änderungsrate verfügen. In allen Fällen ist die Verwendung von ECM-Systemen hilfreich. Das Besondere an Inhalten im Sinne von Content gegenüber Dokumenten ist, dass die Form und die Metadaten beim Content variabel sein können, was bei statischen Dokumenten nur selten der Fall ist.

Das Enterprise-Content-Management, so wie Microsoft es mit MOSS unterstützt, besteht unter anderem aus folgenden Komponenten:

- Web Content Management (WCM)
- ▶ Records-Management
- Dokumenten-Management
- Forms-Data-Management
- Informationsrichtlinien (Information-Rights-Management inklusive Digital Rights)

Das Thema Web Content Management im MOSS 2007 wird im nächsten Abschnitt näher erklärt. Die Themen

- Records-Management (*Kapitel 4*),
- Dokumenten-Management (*Kapitel 2*),
- Forms Services (*Kapitel 7*) und
- Informationsrichtlinien (*Kapitel 4*),

wie sie in den Windows SharePoint Services 3.0 und im Microsoft Office SharePoint Server 2007 zur Verfügung stehen, werden in den in Klammern genannten Kapiteln behandelt.

#### **3.1.2 Was ist WCM?**

Ein *Web Content Management* (WCM)-System dient dazu, den Inhalt einer meist komplexen Website leicht und schnell meist im Web-Browser editieren zu können. Die Inhalte (Content) sind dabei meist veränderbar im WCM-System abgelegt.

Eine typische Eigenschaft von WCM-Systemen ist die Auslegung für den Internet-Auftritt. Dabei werden oft komplexe Mechanismen zur Autorisierung, Performance-Optimierung usw. angeboten. Häufig bieten diese Systeme auch stark anpassbare Oberflächen, um die Vorgaben, z.B: die des Corporate Designs, zu erfüllen. Dies wird durch eine strenge Trennung von Inhalt (Content) und dem Layout der Websites unterstützt. Dadurch ist es auch möglich, die Darstellung des gleichen Inhalts in verschiedenen Formen zu realisieren.

Zusammenfassend wird WCM durch ein System realisiert das

- a. Web-basiert ist,
- b. die schnelle Bearbeitung von Inhalt über die Web-Schnittstelle (UI) ermöglicht,
- c. über die Möglichkeit verfügt die Hierarchie der Unternehmensstruktur in Websites abzubilden und
- d. den Zugriff auch von außen (Internet) auf dieses System ermöglicht.

Der Einsatz von Web Content Management (WCM) ermöglicht es den Personen, die direkt für den Inhalt von Web-Seiten verantwortlich sind, diesen Inhalt auch selbst zu erstellen und zu pflegen, ohne auf die IT-Abteilung zurückgreifen zu müssen.

Die Notwendigkeit von Web Content Management kann man am besten an einem Beispiel erläutern.

Das Web Content Management erspart beispielsweise der Marketing-Abteilung, die Web-Entwickler und Web-Designer der IT-Abteilung zu bemühen, Änderungen für Sie durchzuführen, wenn eine Neuerstellung oder Änderung der bestehenden Web-Seiten notwendig wird. Diese Änderungen an den veröffentlichten Werbe- und Produktbeschreibungen können durch ein neues Produkt oder ein neues Image für ein bestehendes Produkt bedingt sein.

In diesem Fall würden Prototypen bzw. Design-Entwürfe von der Marketing- und IT-Abteilung erstellt und von der IT-Abteilung implementiert werden. Danach müssten die Seiten nacheinander z.B. auf dem Test-, Review- und Produktiv-System verteilt *(deployed)* werden. Bei diesem Prozess wären die bereits erwähnten Entwickler und Designer, Mitarbeiter der technische Qualitätssicherung, Rechtsabteilung und Marketing beteiligt.

Mit WCM ist es ausreichend, für diese Änderungen einen Marketing- und maximal noch einen Rechtsabteilungsmitarbeiter zu beschäftigen. Dieser Vorteil wird umso deutlicher, je häufiger Änderungen an Seiten des Internet-, Extra- und Intranet-Auftritts nötig werden. Ein wichtiger Faktor für ein erfolgreiches Unternehmen heutzutage ist, möglichst schnell und kostengünstig auf notwendige Änderungen reagieren zu können.

#### **3.1.3 WCM im MOSS 2007**

Der Microsoft Office SharePoint Server 2007 bietet verschiedene Web Content Management-Funktionen. Diese werden auf dem einfachsten Wege über eine Websitesammlung zur Verfügung gestellt. Um dies nutzen zu können, muss dann in dieser Websitesammlung eine Startwebsitehierarchie (Top-Level-Website in einer Websitesammlung) erstellt werden.

In dieser Websitesammlung können dann wiederum verschiedene Websites erstellt werden.

Dafür gibt es eine Reihe von Vorlagen, die im Folgenden erklärt werden:

- Für Startwebsitehierarchien
	- Zusammenarbeitsportal (Intra- und Extranet)
	- Veröffentlichungsportal (Internet)

Beide Vorlagen können wegen der leichten Konfiguration zur anonymen Anmeldung und zur formularbasierten Authentifizierung sehr gut in heterogenen Netzen wie dem Internet eingesetzt werden. Das Zusammenarbeitsportal eignet sich hier besonders, um mit externen bzw. weltweit verteilten Mitarbeitern, Kunden und Lieferanten B2B-Zusammenarbeit (Business-to-Business) zu betreiben.

- Für Unterwebsites (nur unter dem Type einer der oben genannten Websitesammlung)
	- Veröffentlichungssite (leere Website)
	- Veröffentlichungssite mit Workflow (leere Website)
	- Website 'Nachrichten'

Einige dieser Websitevorlagen sind bereits nach der Erstellung mit verschiedenen Listen, Dokumentbibliotheken usw. ausgestattet. Alle Vorlagen haben allerdings gemein, dass das *Publishing-Feature* (Office SharePoint Server-Veröffentlichungsinfrastruktur) akti[viert ist \(siehe](#page-5-0) *[Aktiviertes Feature für die Office SharePoint Server-Veröffentlichungsinfrastruk](#page-5-0)tur* auf Seite 85).

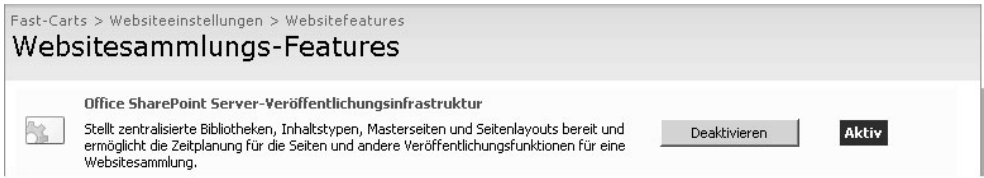

<span id="page-5-0"></span>*Abbildung 3.2: Aktiviertes Feature für die Office SharePoint Server-Veröffentlichungsinfrastruktur*

Was ist ein *Feature*? Ein *Feature* ist eine Sammlung von Funktionalitäten, die durch einen Satz von Dateien auf dem SharePoint-Server zur Verfügung gestellt wurden. Die *Feature*s können bereits im MOSS bereitgestellt sein oder selbst entwickelt und installiert werden. *Features* sind die Mittel, mit denen die

Windows SharePoint Services 3.0 funktionell und in der Benutzeroberfläche erweitert werden. Die WCM-Funktionalität wurde im *Feature* für die OFFICE SHAREPOINT SERVER-VERÖFFENTLICHUNGSINFRASTRUKTUR zusammengefasst und ist so für Intra- und Internet-Auftritte aktivierbar.

Wird dieses *Feature* aktiviert, dann können alle Funktionen der Veröffentlichungsseite verwendet werden. Es ist allerdings zu empfehlen, eine der mitgelieferten Websitevorlagen für *Zusammenarbeitsportal*, *Veröffentlichungssite* usw. zu verwenden.

Neben dem aktivierten *Feature* liefern die Vorlagen auch eine Reihe von Listen- und Bibliotheken mit, die in den einzelnen Websites oder aber in der kompletten Websitesammlung zur Verfügung stehen können:

- Bilder der Website und Bilder der Webssitesammlungen
- Dokumente der Website und Dokumente der Websitesammlung
- **Formatbibliotheken (CSS-Dateien, Images usw.)**
- Seitenbibliothek (hier können die einzelnen Seiten abgelegt werden)
- Workflowaufgaben
- Wiederverwendbarer Inhalt

Zusätzlich werden durch das Aktivieren des *Office SharePoint Server-Veröffentlichungsinfrastruktur-Features* weitere Galerien und Funktionen freigeschaltet:

- Navigation- und Strukturansichts-Elemente
- Seitenlayouts und Inhaltstypen mit entsprechenden Field Controls
- Masterseiten und Seitenlayout-Galerien
- *Inhaltsgenehmigung* Workflow
- Weitere WCM-Webparts wie das Webpart für Inhaltsabfragen, Hyperlinkübersichts-Webpart
- Websiteausgabecache und Variationen

Weitere Funktionen, die im Microsoft Office SharePoint Server 2007 zur Verfügung stehen und sinnvoll im Zusammenhang mit WCM eingesetzt werden können, sind:

- Integrierte Unternehmensweite Suche
- Zielgruppenadressierung (Audience-Targeting)
- Geschäftsdatenkatalog (Business Data Catalog)
- **Let** usw.

Auf Basis der Windows SharePoint Services 3.0 werden im Microsoft Office SharePoint Server 2007 weitere Funktionen in beiden Produkten (MOSS und WSS) für die Nutzung zur Verfügung gestellt.

- Web-Plattform/Site-Topologie und Inhalts-Speicher (Content-DB, VirtualPathProvider)
- **RSS** Feeds
- ▶ Zugriffsberechtigungen auf Basis einzelner Objekte (Single Item Security)
- Wiederherstellung einzelner Objekte (Versionierung/Papierkorb)
- Bedarfsgerechte Sicherheitseinstellungen

Wie diese Funktionalitäten erstellt, genutzt und konfiguriert werden, wird in diesem und den folgenden Kapiteln aus Teil 1 erklärt.

## **3.2 Vergleich MCMS 2002 und MOSS 2007**

Microsoft stellte bis Ende 2006 das Produkt *Microsoft Content Management Server 2002* (MCMS) für die oben beschriebenen Zwecke zur Verfügung. Dieses Produkt wird nun nicht mehr weiterentwickelt, da Microsoft strategisch beschlossen hat, die Funktionalitäten des MCMS in den neuen SharePoint Server (MOSS 2007) zu integrieren.

Im Vergleich zum Microsoft Office SharePoint Server 2007, der sehr viele Funktionen bietet und die Integration von anderen Servern ermöglicht, war der Content Management Server 2002 ein auf WCM spezialisiertes System.

Der Office SharePoint Server ist die erste Technologie-Auffrischung für Web Content Management von Microsoft seit 2002. Der CMS soll zukünftig vollständig in MOSS enthalten sein. MOSS ersetzt und erweitert den MCMS 2002 somit. D.h., es handelt sich beim Microsoft SharePoint Server 2007 um den Nachfolger von Microsoft Content Management Server 2002 (MCMS), der lt. Microsoft nicht mehr weiterentwickelt wird.

Die Entwickler bei Microsoft haben aber daran gedacht, dass viele Kunden den MCMS bereits einsetzen und mit möglichst wenig Aufwand ihre Mitarbeiter und die Inhalte nach MOSS 2007 migrieren wollen. Aus diesem Grund wurden die neuen WCM-Funktionen in MOSS möglichst nahe an den MCMS angelehnt.

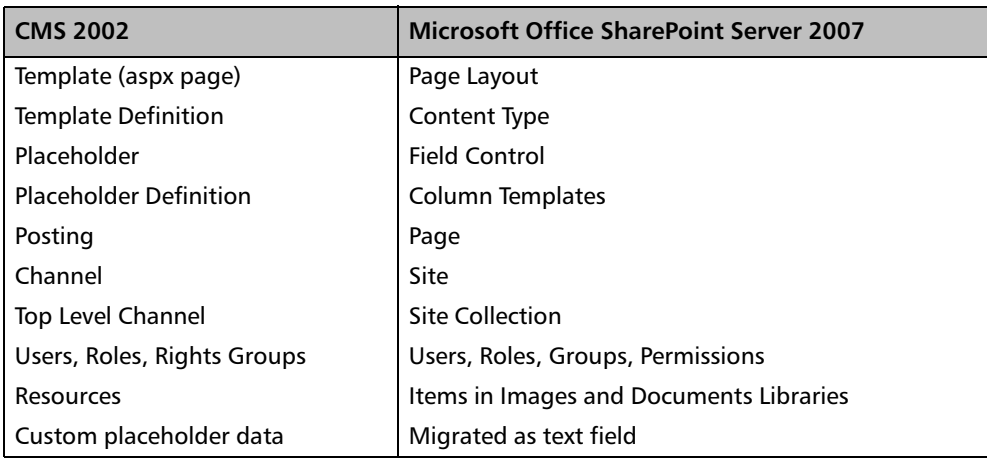

Folgende Tabelle zeigt, wie die einzelnen Elemente des CMS auf entsprechende Elemente im MOSS bzw. WSS 3.0 abgebildet werden können.

*Tabelle 3.1: Funktionsmapping von MCMS 2002 auf MOSS 2007*

Die Migration der Webanwendungen und Inhalte ist trotzdem kein einfaches Unterfangen, wird aber von Microsoft durch zahlreiche Werkzeuge, *HowTos* und Whitepapers unterstützt.

[Als Beispiel hierfür ist](#page-8-0) der Migrationsassistent (siehe *[Microsoft Content Management Server-](#page-8-0)Migration* auf Seite 88) bereitgestellt worden. Er ist in der Zentraladministration, unter VORGÄNGE in der Kategorie UPDATE UND MIGRATION als *Link* Microsoft CONTENT MANAGEMENT SERVER-MIGRATION, zu finden.

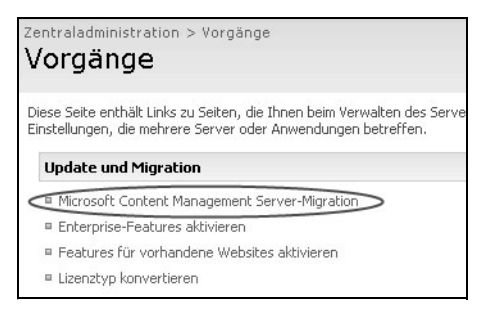

*Abbildung 3.3: Microsoft Content Management Server-Migration*

<span id="page-8-0"></span>Im Migrationsassistenten werden dann mehrere Migrationsprofile z.B. je Webanwendung erstellt. Hier können die Profile verwaltet und gelöscht sowie die Ausführung überprüft werden.

Ein Migrationsprofil kann erstellt werden, indem man auf den Link MICROSOFT CONTENT MANAGEMENT SERVER-MIGRATION klickt und auf der nächsten Seite im Kopf der Listenansicht Migrationsprofile – wo bereits erstellte Profile administriert werden können – die [Schaltfläche NEUES MIGRATION](#page-8-1)SPROFIL betätigt, wie in *[Liste der vorhandenen Migrationspro](#page-8-1)file für MCMS 2002* auf Seite 88 gezeigt.

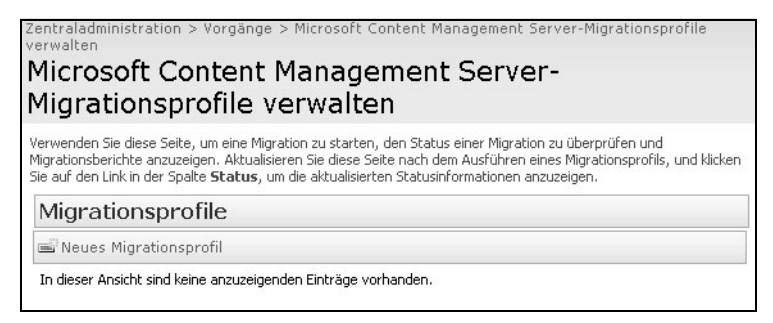

*Abbildung 3.4: Liste der vorhandenen Migrationsprofile für MCMS 2002*

<span id="page-8-1"></span>Die Migration wird so durchgeführt, dass die Inhalte der MCMS 2002-Datenbank in eine SharePoint-Websitesammlung hinein migriert werden. Aus diesem Grund ist es n[otwen](#page-9-0)[dig, in d](#page-9-0)en Migrationsprofilen die folgenden Informationen anzugeben (siehe Abbildung 3.5):

- ▶ Ouelldatenbank-Server
- MCMS-Datenbank (inklusive Benutzerzugangsdaten)
- Ziel-Webanwendung auf dem SharePoint-Server, in die die MCMS-Anwendung migriert werden soll
- Ziel Websitesammlung, in die die Site migriert werden soll

Des Weiteren werden hier auch der Namen und die Beschreibung des Migrationsprofils, ob Sicherheitsinformationen übernommen werden sollen und weitere optionale Einstellungen angeboten.

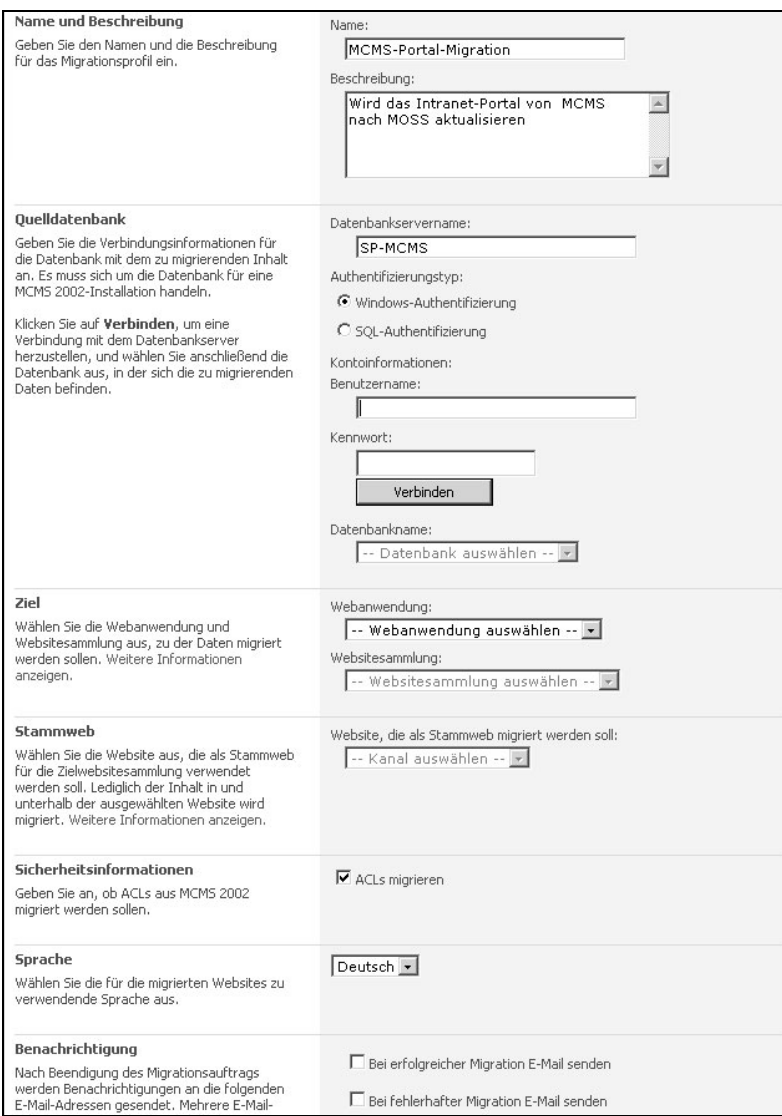

<span id="page-9-0"></span>*Abbildung 3.5: Migrationsprofil anlegen*

Weiter existiert z. B. eine Packaging API (PAPI), um den Inhalt eigendefiniert inkrementell zu migrieren.

Ein weiteres interessantes Tool für die Migration von Daten und Seiteninhalten von Microsoft Content Management Server 2002 nach Microsoft Office SharePoint Server 2007 ist das CMS Assessment Tool.

Das *CMS Assessment Tool* scannt die Daten und Seiten einer Webanwendung, die im Microsoft Content Management Server 2002 läuft. Dieses Werkzeug prüft die Daten im MCMS und gibt eine Aufwandsschätzung für die Migration der betroffenen Site heraus.

## **3.3 Veröffentlichungsportal**

Ein Veröffentlichungsportal ist zunächst eine *normale* Website, die mit einem Web-basierten Seiteneditor ausgestattet ist. Des Weiteren hat sie Bibliotheken zum Speichern von Seiten, Vorlagen, Bildern und wiederverwendbaren Elementen usw. Neben dem *Online*-Bearbeiten ist eine weitere wichtige Funktion von Veröffentlichungsportalen, dass sie anonymen Zugriff und Formular-basierte Authentifizierung sehr einfach konfigurierbar machen.

Mit Hilfe von Galerien für Seitenlayouts und Masterseiten kann wiederum sehr einfach über die Weboberfläche der Website das Aussehen (*Branding*) und Design der gesamten Websitesammlung so konfiguriert werden, dass sie dem vorgegebenen Corporate Design entsprechen. Dies kann durch Neuerstellung einer Struktur von Styles, Bildern usw. oder durch Übernahme aus einem bestehenden System geschehen, z.B. Migration oder Pilot-Implementierung.

Bei der Migration von anderen CMS oder von Individualentwicklungen soll das Branding und das Aussehen (Menüs, Farben, Effekte) möglichst exakt übernommen oder nach den Vorstellungen der Seitenbesitzer erstellt werden.

Ziel bei vielen Implementierungen ist es auch dafür zu sorgen, dass das Look & Feel des Webauftrittes nicht auf den ersten Blick verrät, dass dahinter ein SharePoint Server steckt.

#### **3.3.1 Erstellen eines Veröffentlichungsportals**

Einstiegspunkt in das Web Content Management des SharePoi[nt Servers 2007](#page-11-0) ist die Startwebsitehierachievorlage VERÖFFENTLICHUNGSPORTAL (siehe Abbildung 3.7). Diese ist primär dazu da, Endbenutzern, die für den Inhalt des Portals verantwortlich sind, eine einfache Möglichkeit zu bieten, Webseiten zu erstellen und anzupassen, ohne Kenntnisse von HTML und CSS im Speziellen oder Web-Technologien im Allgemeinen haben zu müssen.

<span id="page-10-0"></span>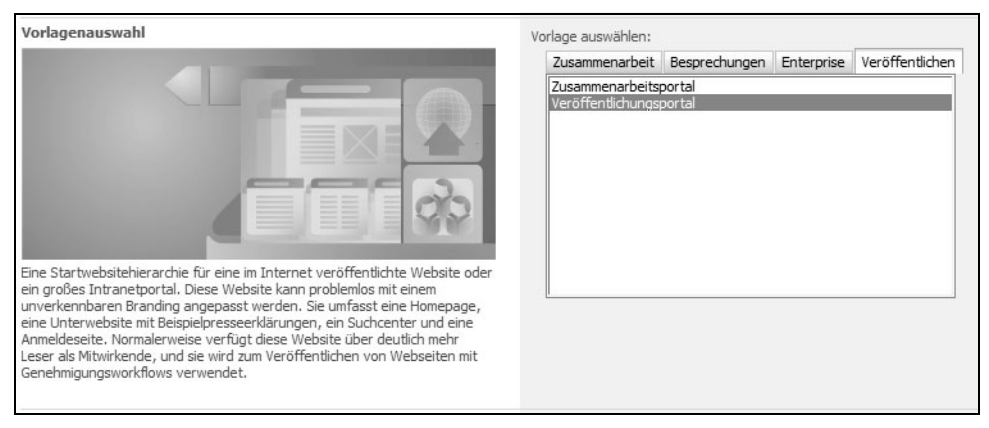

*Abbildung 3.6: Erstellen eines Veröffentlichungsportals*

Die *Veröffentlichungsseite* bietet somit nicht nur die Möglichkeit, Dokumente und Listen abzuspeichern, sie stellt auch Bibliotheken und Listen sowie eigene Inhaltstypen für das Erstellen und Ändern von Webseiten im Browser bereit.

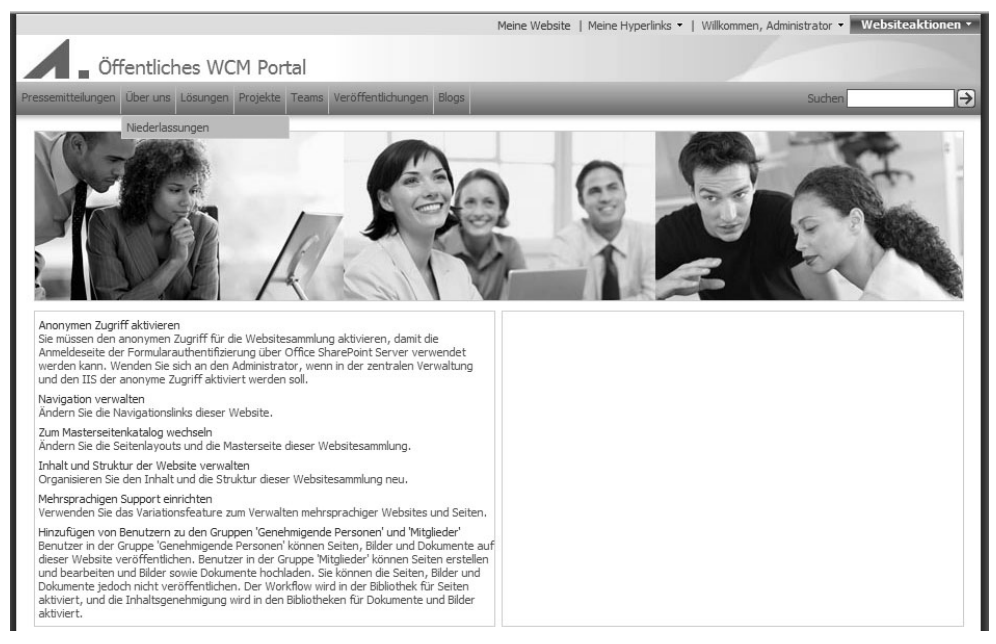

*Abbildung 3.7: Websitevorlage Veröffentlichungsportal*

<span id="page-11-0"></span>Wie bereits am Anfang erwähnt, fügt diese Vorlage das aktivierte Feature OFFICE SHARE-POINT SERVER-VERÖFFENTLICHUNGSINFRASTRUKTUR hinzu. Und erzeugt bei der Erstellung eine Reihe von *Listen*, *Bibliotheken* und *Galerien* sowie einige zusätzliche Funktionalitäten.

Am Ende des Tages ermöglicht das *Veröffentlichungsportal* das Erstellen von beliebigen Webseiten. Diese Seiten können über Seitenlayouts so erstellt werden, dass der Autor nicht mehr die Freiheiten hat, seinen Inhalt Layout- oder farbtechnisch von den anderen abweichen zu lassen. Damit ist sichergestellt, dass ein Webauftritt wie aus einem Guss aussieht und der Entwickler muss sich nicht mehr um die Einhaltung des *Corporate Designs* sorgen.

Wenn Sie ein Veröffentlichungsportal erstellen wollen, dann müssen Sie wie folgt vorgehen:

- 1. Öffnen Sie die *Zentraladministration* und wechseln in das Register ANWENDUNGS-VERWALTUNG. Zunächst brauchen Sie natürlich eine Webanwendung, die Sie in der Kategorie VERWALTUNG VON SHAREPOINT-WEBANWENDUNGEN über WEBANWEN-DUNG ERSTELLEN ODER ERWEITERN erzeugen können.
- 2. Zum Erstellen einer Startwebsitehierachie (Top-Level-Website in einer Websitesammlung) wählen Sie in der Kategorie SHAREPOINT-WEBSITEVERWALTUNG den Link WEB-SITESAMMLUNG ERSTELLEN. Auf der darauf folgenden Seite müssen Sie neb[en der](#page-10-0) [gewünsc](#page-10-0)hten Webanwendung auch die Vorlage *Veröffentlichungsportal* wie in Abbildung 3.6 auswählen. Zusätzlich sind dort noch Angaben über den Titel, die URL und die Administratoren der Website zu machen.

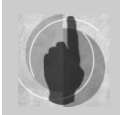

Die Beschreibung der Erstellung einer Webanwendung und einer Website wurde hier bewusst kurz gehalten, da dies in *Kapitel 10* genauer erläutert wird.

Die Schritte z[ur Erstellung e](#page-11-0)ines *Veröffentlichungsportals* sind sehr einfach. Die erstellte Website ist in Abbildung 3.7 zu sehen. Sie bringt verschiedene *Beispiel-Seiten*, *-Workflows*, *-Seitenlayouts*, *-Masterseiten* und *-Styles* gleich mit, die man an die eigenen Bedürfnisse anpassen oder einfach löschen kann.

[Im Vergleich z](#page-11-0)u einer Teamwebsite sieht die Website für das Veröffentlichungsportal in Abbildung 3.7 bereits nicht mehr auf den ersten Blick wie eine SharePoint-Website aus.

#### **3.3.2 Topologie und Inhalt**

Für die Veröffentlichung gibt es verschiedene Vorlagen. Diese unterscheiden sich nicht nur in ihrer Ausstattung mit Listen und Bibliotheken, sondern auch in ihrer Verwendungsebene. Ein *Veröffentlichungsportal* wird z.B. auf oberster Ebene in einer Startwebsitehierarchie erstellt. Eine *Veröffentlichungswebsite* hingegen wird darunter in der Websitesammlung, einer solchen Startwebsitehierarchie, hinzugefügt.

In [Abbildung 3.8](#page-12-0) wird der Aufbau einer Webanwendung gezeigt. Hier findet man als ersten Block, der den Inhalt einer Websitesammlung darstellt, die Root-Website mit einem Schrägstrich dargestellt, dies ist die sogenannte Startwebsitehierarchie, die für das WCM nur als ein *Veröffentlichungsportal* (Internet) oder ein *Zusammenarbeitsportal* (Intra-/ Extranet) erstellt werden kann.

Die darunterliegenden Websites sind beliebig wählbar, können aber administrativ eingeschränkt sein.

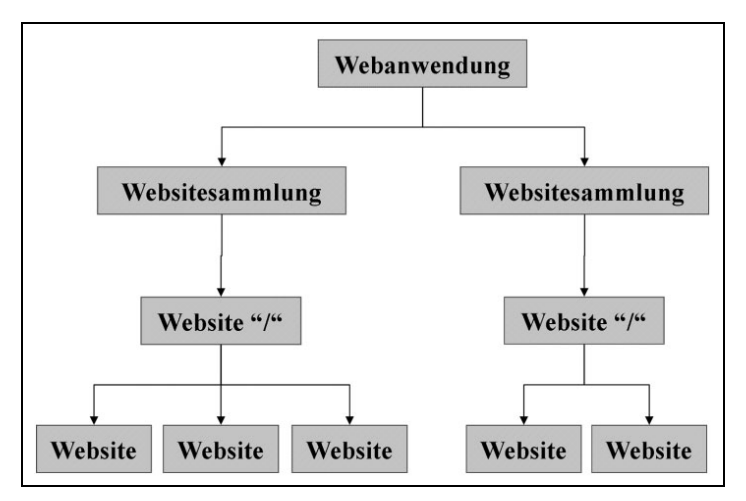

<span id="page-12-0"></span>*Abbildung 3.8: Site-Hierarchie einer SharePoint-Webanwendung*

Näheres zum Aufbau von Webanwendungen, zum Erstellen von Websitesammlungen und Websites sowie deren Konfiguration sind in *Kapitel 9* und *Kapitel 10* zu finden.

Nachdem die Topologie der Websites ausreichend eingeführt ist, sollen die Möglichkeiten betrachtet werden, wie dies durch die Autoren in WCM-aktivierten Websites genutzt und erweitert werden kann.

Der Aufbau der Hierarchie und die Strukturierung kann komplett über eine Seite mit dem Namen WEBSITEINHALT UND -STRUKTUR vorgenommen werden, die nur in WCM-Websites enthalten ist. Man kann damit viele Standardaufgaben für das Web Content Management (Veröffentlichungs-Vorlagen) schneller und einfacher erledigen als mit einer Desktop-Anwendung, wie z.B. *SharePoint Designer*. Diese WCM-Erweiterung der SharePoint-Oberfläche bringt extra Dialoge und Steuerelemente mit sich.

Nicht nur im Funktionsumfang, auch inhaltlich unterscheiden sich die WCM-Websitevorlagen von den anderen »normalen« Websites, z.B. in der Art und Anzahl der enthaltenen Listen und Bibliotheken. In einer Standardwebsite können folgende Listen und Bibliotheken enthalten sein:

Seiten (Dokument- oder Seitenbibliothek)

Hier können alle ASPX- oder HTML-Seiten einer Website gespeichert werden. Die automatisch erstellte *default.aspx* liegt meist auch in dieser Bibliothek.

Bilder (Dokument- oder Bildbibliothek)

Diese Bibliothek dient, wie der Name schon sagt, für Bilder. Es ist empfehlenswert, alle Bilder, die in der Website verwendet werden, dort zu speichern, da man sie dann leicht auf der Website wiederverwenden kann. Sie werden dabei in verschieden Dialogen zur Auswahl angeboten.

Dokumente (Dokumentbibliothek)

In der Dokumentbibliothek *Dokumente* können Dateien aller Art abgespeichert werden (sofern sie nicht in der Zentraladministration als gesperrte Dateitypen konfiguriert sind).

Workflowaufgaben (Aufgabenliste)

Workflowaufgaben werden im SharePoint verwendet, um *human-based* Workflows zu ermöglichen. Die menschliche Komponente (Bearbeiter) bekommt vom Workflow automatisch Aufgaben, auf Wunsch auch als E-Mails, zugewiesen.

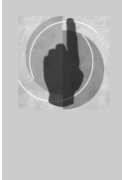

Bei der Recherche hat sich herausgestellt, dass sich die vordefinierten Listen und Bibliotheken und deren Namen von Websitevorlage zu Websitevorlage stark unterscheiden können. Die vordefinierte Funktionalität, neue Seiten, Bilder, Dokumente und Aufgaben abzulegen, ist, abgesehen vom oben erwähnten Namen, bei allen aber gleich organisiert.

Im Gegensatz dazu haben die Startwebsitehierarchien des WCM (*Veröffentlichungsportal* oder *Zusammenarbeitsportal*) globale Listen und Bibliotheken zum Speichern von wiederverwendbaren Seiten, Dokumenten, Bildern usw. Alle Unterwebsites haben damit Zugriff auf die gleichen

- **DOKUMENTE DER WEBSITESAMMLUNG und**
- **BILDER DER WEBSITESAMMLUNG.**

Zusätzlich werden noch folgende Galerien und Kataloge (das sind interne Listen und Bibliotheken, die man nicht konfigurieren kann und die unter der URL *\_catalogs* abgelegt sind) angeboten:

Masterseitenkatalog

Hier können die Web-Designer oder Administratoren neue Masterseiten und Seitenlayouts ablegen, die dann für einen neuen einheitlichen Webauftritt verwendet werden können.

Inhalts- und Strukturberichte

In dieser Liste werden Berichte über offene Aufgaben, neue und liegengebliebene Veröffentlichungen usw. als CAML-Abfragen gespeichert. *CAML* steht für Collaborative Application Markup Language und ist ein XML-Format für SharePoint-Abfragen.

 $\blacktriangleright$  Formatbibliotheken

In dieser Bibliothek werden Cascading Style Sheets (CSS), XSL Style Sheets und Bilder abgelegt, die für ein einheitliches Design im Sinne des Corporate Designs sorgen.

Wieder verwendbarer Inhalt

In dieser Liste werden HTML- oder Text-Fragmente abgelegt, die auf allen Seiten der Website genutzt werden können. Diese sind vom Autor nicht mehr änderbar und können z.B. Copyright-Einträge oder Eigennamen und Logos enthalten. Damit ist sichergestellt, dass jeder Autor diese Dinge in der gleichen Form verwendet.

Des Weiteren wird für eine Veröffentlichungsportal-Website automatisch noch als Beispiel die Seite *Nachrichten (Unterwebsite)* erstellt und mit einem Beispiel-Artikel gefüllt.

Die meisten dieser Inhalte kann man *normalerweise* nur direkt über die Bibliothek in der gleichen Art und Weise wie alle Dokumente (siehe Document-Management, *Kapitel 2*) runterladen oder speichern, was ziemlich unbequem ist, oder über den SharePoint Designer bearbeiten.

Im Falle einer Web Content Management-Website kann eine sehr mächtige Oberfläche, die Seite Websiteinhalt und -Struktur, genutzt werden.

Das Aufrufen der Seite *Inhalt und Struktur* kann von jeder Seite des Portals aus über WEB-SITEAKTIONEN|INHALT UND STRUKTUR VERWALTEN getätigt werden (siehe [Abbildung](#page-15-0)  [3.9\)](#page-15-0). Man kann dort alle Listen, Bibliotheken und Galerien bzw. Kataloge einsehen.

Dies ist zwar auch im SharePoint Designer möglich, eine Weboberfläche hat demgegenüber jedoch einige Vorteile (Lizenzkosten, Installation, schneller Zugriff von verschieden PCs aus usw.).

Die Standard-Workflows und die Inhalts- und Strukturberichte sind nur in der Website verfügbar, in der auch das Veröffentlichungsinfrastruktur-Feature aktiviert ist.

Das in [Abbildung 3.7](#page-11-0) abgebildete *Veröffentlichungsportal* hat die folgende, in [Abbildung](#page-15-1)  [3.10](#page-15-1) abgebildete, Inhalts- und Strukturansicht.

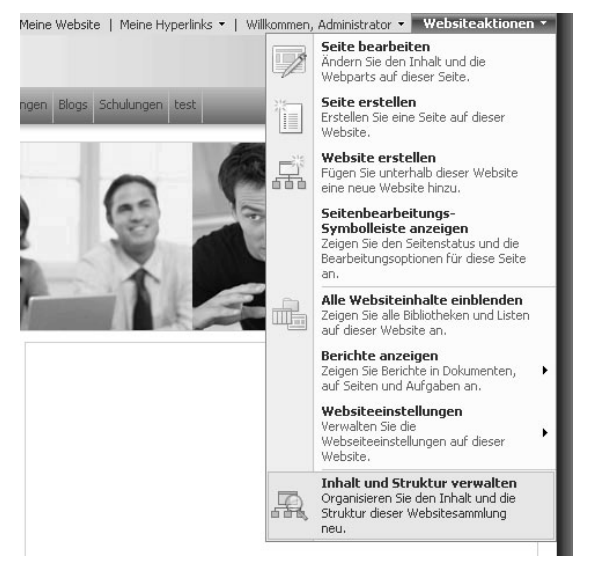

*Abbildung 3.9: Aufruf von INHALT UND STRUKTUR VERWALTEN*

<span id="page-15-0"></span>

| Bearbeiten Ansicht Favoriten Extras<br>Datei                                                                    | $\overline{\phantom{a}}$ | Öffentliches WCM Portal - Websiteinhalt und -struktur - Microsoft Internet Explorer |                                                                        | 庸                     |
|----------------------------------------------------------------------------------------------------|--------------------------|-------------------------------------------------------------------------------------|------------------------------------------------------------------------|-----------------------|
|                                                                                                    |                          |                                                                                     |                                                                        |                       |
| Adresse   ittp://sp-moss/websites/public/_layouts/sitemanager.aspx?Source=%2Fwebsites%2Fpublic%2F5eiten%2Fdef ▼ |                          |                                                                                     | $\Rightarrow$ Wechseln zu                                              | Links $"$             |
| Zurück zu 'Öffentliches WCM Portal'                                                                             |                          |                                                                                     | Willkommen, Administrator •   Meine Website   Meine Hyperlinks •   (2) |                       |
| Websiteinhalt und -struktur                                                                                     |                          |                                                                                     |                                                                        |                       |
|                                                                                                    |                          |                                                                                     |                                                                        |                       |
| ් Alle aktualisieren                                                                                            |                          | Öffentliches WCM Portal                                                             |                                                                        |                       |
| 日 员 Öffentliches WCM Portal                                                                                     | Neu *                    | Einstellungen *<br>Aktionen *                                                       | Zugehörige Ressourcen anzeigen Ansicht:                                | Sta                   |
| 田 劉备 Blogs                                                                                                    | o<br><b>Typ</b>          | Titel                                                                               | Geändert<br>Erstellt von                                               |                       |
| 国界 Lösungen                                                                                                    | 跗<br>г                   | Blogs                                                                               | 27.05.2007                                                             |                       |
| 国 县 Niederlassungen                                                                                             | 品<br>г                   | Lösungen                                                                            | 10.08.2007                                                             |                       |
| 国 黑 Pressemitteilungen                                                                                          | 品<br>г                   | Niederlassungen                                                                     | 20.11.2007                                                             |                       |
| <b>⊞ △</b> Projekte                                                                                             | 品<br>г                   | Pressemitteilungen                                                                  | 06.01.2008                                                             |                       |
| 田 品 Schulungen                                                                                                  | ᢙ<br>г                   | Projekte                                                                            | 12.12.2007                                                             |                       |
| 田 部 Suchen                                                                                                    | 品<br>г                   | Schulungen                                                                          | 17.12.2007                                                             |                       |
| 国界 Teams<br>⊞ 黒 test                                                                                            | 朤<br>г                   |                                                                                     | 22.05.2007                                                             |                       |
| $\equiv \frac{\Box}{\Box \Box}$ Über uns                                                                        | 品                        | Suchen                                                                              | 30.12.2007                                                             |                       |
| 国界 Veröffentlichungen                                                                                           | г                        | Teams                                                                               | 06.01.2008                                                             |                       |
| E BDC-Liste                                                                                                    | 品<br>г                   | test                                                                                |                                                                        |                       |
| 国 (面 Bildbibliothek)                                                                                            | 品<br>г                   | Über uns                                                                            | 27.05.2007                                                             |                       |
| <b>E En</b> Bilder                                                                                              | 品<br>г                   | Veröffentlichungen                                                                  | 10.08.2007                                                             |                       |
| F [a] Bilder der Websitesammlung                                                                                | Ш<br>г                   | <b>BDC-Liste</b>                                                                    | 09.06.2007                                                             |                       |
| <b>E B</b> Dokumente                                                                                            | 国<br>г                   | Bildbibliothek                                                                      | 05.01.2008                                                             |                       |
| Film Dokumente der Websitesammlung                                                                              | <b>B</b><br>п            | Bilder                                                                              | 22.05.2007                                                             |                       |
| <b>En Formatbibliothek</b>                                                                                      | ld.<br>п                 | Bilder der Websitesammlung                                                          | 06.07.2007                                                             |                       |
| Fig Formularvorlagen                                                                                            | <b>i</b> o<br>г          | Dokumente                                                                           | 09.06.2007                                                             |                       |
| Inhalts- und Strukturberichte                                                                                   | 回<br>п                   | Dokumente der Websitesammlung                                                       | 22.05.2007                                                             |                       |
| <b>E Billion</b> Masterseitenkatalog                                                                            | b<br>г                   | Formatbibliothek                                                                    | 22.05.2007                                                             |                       |
| 国 图 Seiten                                                                                                    | b<br>г                   | Formularvorlagen                                                                    | 22.05.2007                                                             |                       |
| Wieder verwendbarer Inhalt                                                                                      | ШI<br>г                  | Inhalts- und Strukturberichte                                                       | 22.05.2007                                                             |                       |
| <b>El Workflowaufgaben</b>                                                                                      | b<br>П                   | Seiten                                                                              | 04.01.2008                                                             |                       |
| $\blacktriangleleft$                                                                                            |                          |                                                                                     |                                                                        | $\blacktriangleright$ |

<span id="page-15-1"></span>*Abbildung 3.10: Websiteinhalt- und -struktur-Dialog*

#### **Kapitel 3 Web Content Management**

Es wurde gezeigt, wie ein Veröffentlichungsportal erstellt werden kann und welche Elemente darin standardmäßig enthalten sind. Außerdem ist die Seite *Websiteinhalt und -struktur* eingeführt worden. Mit dieser Erweiterung der SharePoint-Funktionalität für das Web Content Management ist es nun möglich, Nicht-Administratoren, beispielsweise Chefautoren oder Redakteuren, die Strukturierung und das Management der Website zu überlassen.

Die Seite *Websiteinhalt und -struktur* ist allerdings nicht die einzige SharePoint-Erweiterung für das Web Content Management. Im nächsten Abschnitt werden noch weitere interessante Autoren-Funktionen gezeigt.

#### **3.3.3 Funktionen und Werkzeuge**

Nach dem nun gezeigt worden ist, wie man in die Veröffentlichungs-Technologie einsteigen, dabei eine Website erstellen und die Inhalte anzeigen kann, werden jetzt einige Funktionen gezeigt, die für Autoren bei der Erstellung von Seiten hilfreich sind.

#### **Seitenbearbeitungs-Symbolleiste (Editor-Pane)**

Die Seitenbearbeitungs-Symbolleiste ist eine Konsole (auch *Authoring Console* genannt) für Seiten-Autoren, die keine vertieften Web-Designer-Programm-Kenntnisse haben müssen. Damit können Autoren schnell den Status einer Seite (geändert, veröffentlicht, ausgecheckt oder eingecheckt) überprüfen.

Diese Leiste besteht aus drei verschiedenen Bereichen:

Statusleiste

In der Statusleiste werden Statusinformationen, wie die Version oder der Auscheckstatus der Seite, angezeigt.

Seitenbearbeitungsmenü

Dieses Menü ermöglicht es dem Autor, auf alle zur Verfügung stehenden Befehle zuzugreifen. Hier kann die Seite bearbeitet, ein- und ausgecheckt oder auch genehmigt werden.

 Quick-Access-Schaltflächen Mit den Quick-Access-Schaltflächen kann der Benutzer auf häufig verwendete Befehle schnell zugreifen.

Es handelt sich bei der Seitenbearbeitungs-Symbolleiste (siehe [Abbildung 3.11](#page-16-0)) um ein erweiterbares Werkzeug, das über die XML-Dateien *EditingMenu.xml* und *QuickAccess.xml*, die im Masterseitenkatalog abgespeichert sind, angepasst werden können. Es können z.B. häufig verwendet Befehle auf diese Art und Weise für die Autoren schnell zugänglich gemacht werden.

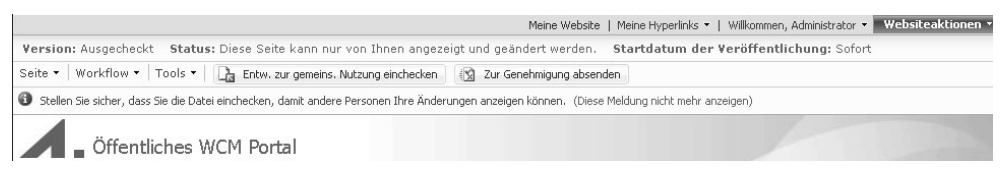

<span id="page-16-0"></span>*Abbildung 3.11: Seitenbearbeitungs-Symbolleiste*

#### **Versionierung**

Eine der wichtigsten Funktionen des SharePoint ist die Versionierung von Inhalt. Außerdem ist hier auch möglich, den Inhalt, den man bearbeiten möchte, vorher auszuchecken, um andere Benutzer daran zu hindern, die Seite ebenfalls zu bearbeiten, solange man selbst seine Bearbeitung nicht abgeschlossen hat.

Eine Erweiterung des MOSS um WCM-Funktionalität ist der Mechanismus der Inhaltsgenehmigung. Dieser erlaubt Haupt- und Nebenversionsnummern für Seiten, Dateien oder andere Inhalte zu speichern. Dabei entsprechen die Hauptversionsnummern (Nummern mit einer 0 hinter dem Komma, z.B. 3.0) Elementen, die bereits veröffentlicht sind. Elemente mit einer Nebenversionsnummer (z.B. 3.7) entsprechen hingegen Entwürfen.

Da die Haupt- und Nebenversionsnummern eine wichtige Funktion des Web Content Managements sind, werden sie auch speziell durch die Seitenbearbeitungs-Symbolleiste unterstützt.

Hier gibt es unter anderem Schaltflächen für das Veröffentlichen (Versionsnummer auf die nächste Hauptversion erhöhen), das Ein- und Auschecken. Außerdem wurde für die schnelle intuitive Bedienung ein Farb-Code für die Seitenbearbeitungs-Symbolleiste hinterlegt. Er soll dem Autor ohne die Scha[ltflächen od](#page-17-0)er Menüs lesen zu müssen, sagen, in welchem Zustand die Seite ist. Folgende Tabelle 3.2 gibt den Farbcode an:

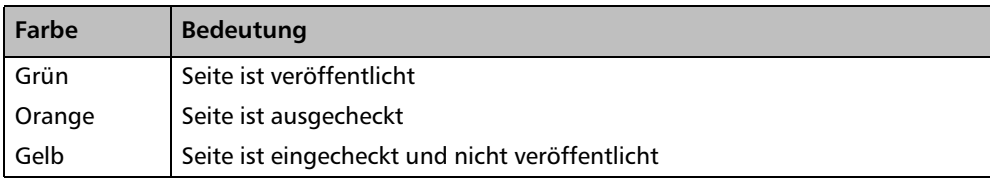

<span id="page-17-0"></span>*Tabelle 3.2: Farb-Code-Tabelle der Seitenbearbeitungs-Symbolleiste*

#### **Navigation**

Ein w[eiteres sehr hilfr](#page-15-1)eiches Feature ist das Werkzeug WEBSITEINHALT UND -STRUKTUR (siehe Abbildung 3.10), mit dem man sehr einfach den Inhalt einer Websitesammlung bearbeiten kann und dabei die Struktur und die damit verbundene Navigation anpassen kann.

Im Folgenden soll ein Beispiel gezeigt werden, in dem eine Unterwebsite innerhalb der Websitehierarchie unter einen anderen Pfad mit anderer Tiefe umgehängt werden soll.

In [Abbildung 3.12](#page-18-0) sieht man zunächst, dass im Veröffentlichungsportal eine Unterwebsite *Über uns* existiert. Diese Unterwebsite besitzt eine weitere Unterwebsite *Niederlassungen*. Das Ziel soll es nun sein, die Unterwebsite *Niederlassungen* direkt unter die Top-Level-Website des Veröffentlichungsportals zu verschieben. Dabei soll die Seite WEBSITEINHALT UND -STRUKTUR behilflich sein.

Zunächst wird das in [Abbildung 3.12](#page-18-0) gezeigte Kontextmenü geöffnet, in dem man über WEBSITEAKTIONEN → INHALT UND STRUKTUR VERWALTEN auf die Seite WEBSITEINHALT UND -STRUKTUR wechselt. Dort müssen entsprechende Knoten aufgeklappt werden, sodass die Unterwebsite *Niederlassungen* dann angezeigt wird.

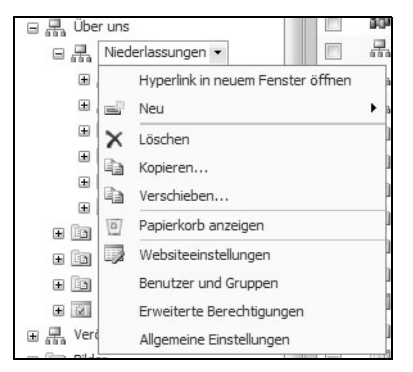

*Abbildung 3.12: Website verschieben …*

#### <span id="page-18-0"></span>**Sites verschieben**

Wie in [Abbildung 3.12](#page-18-0) gezeigt, muss das Kontextmenü der Website, die verschoben wer[den soll, geöffne](#page-18-1)t werden. Daraufhin wird mit dem Befehl VERSCHIEBEN… der Dialog in Abbildung 3.13 geöffnet.

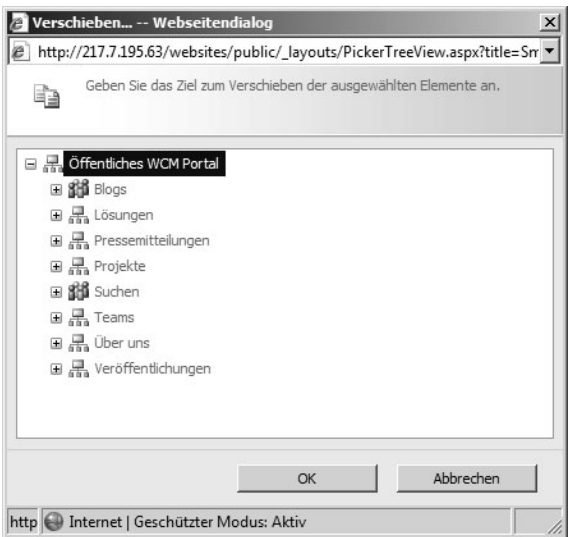

<span id="page-18-1"></span>*Abbildung 3.13: Dialog zum Verschieben einer Website*

In diesem Dialog werden zunächst alle Websites und Unterwebsites der Websitehierarchie angezeigt. An dieser Stelle kann dann die Zielseite ausgewählt werden. Mit dem Betätigen der Schaltfläche OK wird dann die Website an die ge[wünschte Stelle v](#page-21-0)ersc[hoben. Die Navi](#page-21-1)gationsleiste vor und nach dem Verschieben wird in Abbildung 3.17 und Abbildung 3.18 dargestellt.

#### **Navigation ändern**

Eine weitere Möglichkeit, die Navigationsstruktur zu ändern, ist über den Menübefehl NAVIGATION ÄNDERN. Dieser ist nicht *Web Content Management*-spezifisch und steht im MOSS damit auch in Websites zur Verfügung, in denen das Feature *Office SharePoint Server-Veröffentlichungsinfrastruktur* nicht aktiviert ist.

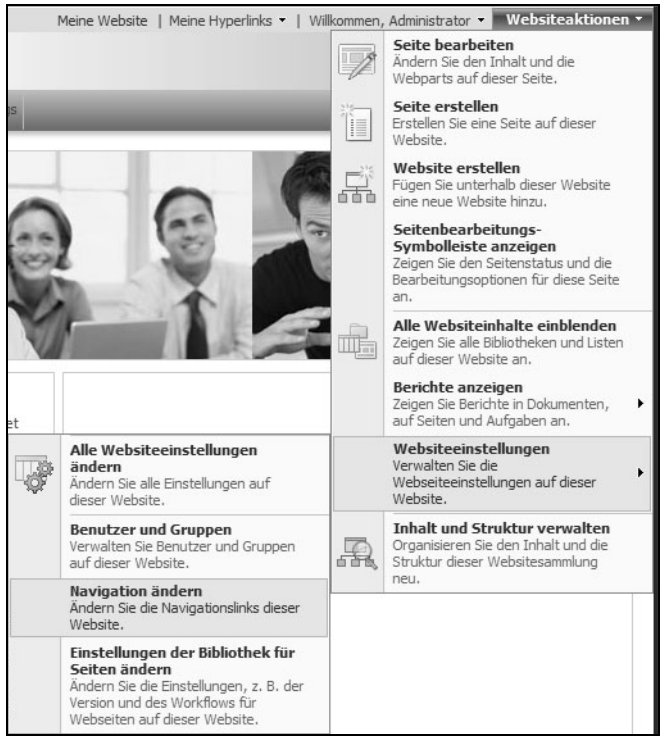

*Abbildung 3.14: Anpassen der Navigation*

<span id="page-19-0"></span>Den folgenden Dialog EINSTELLUNGEN FÜR WEBSITENAVIGATION [\(Abbildung 3.15](#page-20-0)) kann man wie in [Abbildung 3.14](#page-19-0) dargestellt, über WEBSITEAKTION | WEBSITEEINSTELLUNGEN | NAVIGATION ÄNDERN oder alternativ über WEBSITEAKTION|WEBSITEEINSTELLUNGEN|ALLE WEBSITEEINSTELLUNGEN ÄNDERN und dann den Link NAVIGATION anzeigen lassen.

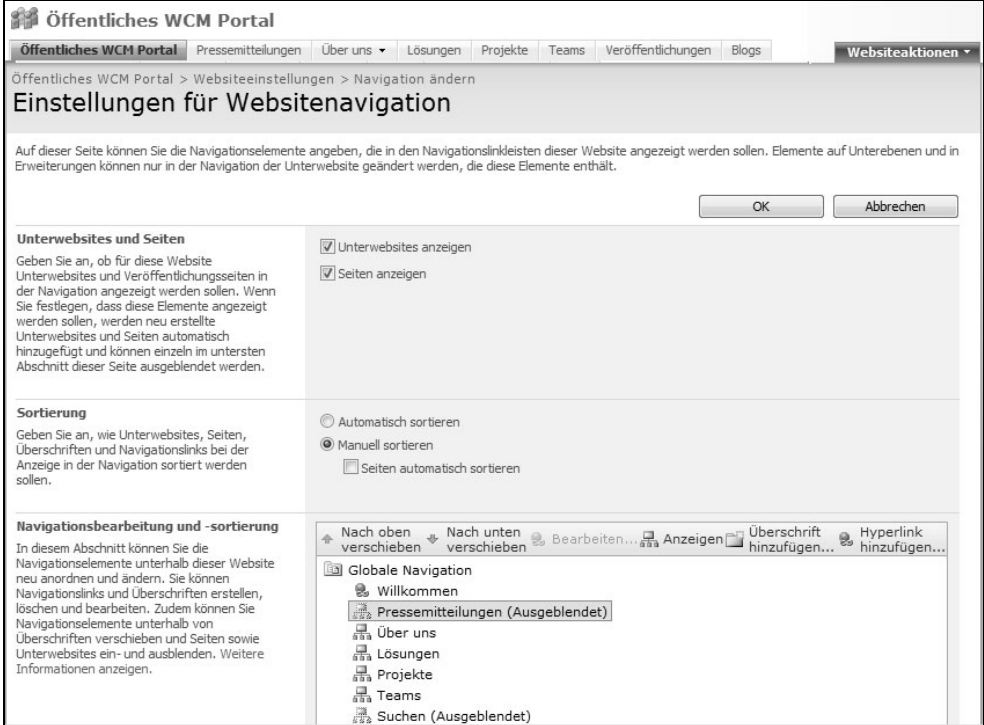

<span id="page-20-0"></span>*Abbildung 3.15: Erscheinungsbild der Navigation anpassen*

Das Besondere bei diesem Dialog ist, dass nicht die Websitestruktur tatsächlich geändert wird, sondern nur die Verlinkung in den für den Benutzer sichtbaren Navigationssteuerelementen.

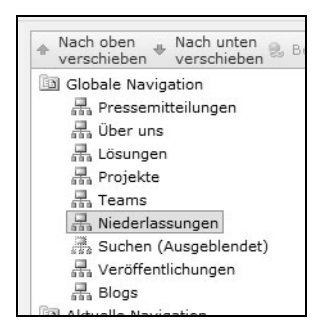

*Abbildung 3.16: Verschobene Website in Websiteinhalt und -struktur*

<span id="page-20-1"></span>In [Abbildung 3.16](#page-20-1) wird die Unterwebsite *Niederlassungen* für die GLOBALE NAVIGATION, also die horizontale Navigationsleiste, auf oberster Ebene angezeigt. Für die AKTUELLE NAVIGATION, also die vertikale Navigationsleiste am linken Rand, kann dies gesondert eingerichtet werden.

In Bezug auf das vorherige Beispiel mit der Unterwebsite *Niederlassungen* wird hierbei die Website nach dem Verschieben in der Hierarchie ebenfalls auf der obersten Ebene angezeigt.

| Pressemitteilungen Über uns Lösungen Projekte Teams Veröffentli |                 |  |  |  |
|-----------------------------------------------------------------|-----------------|--|--|--|
|                                                                 | Niederlassungen |  |  |  |

<span id="page-21-0"></span>*Abbildung 3.17: Website Niederlassungen an der falschen Position*

Die Navigationsleiste wird in [Abbild](#page-21-0)[ung 3.17 vor d](#page-21-1)em Verschieben der Unterwebsite bzw. des Links darauf angezeigt. In Abbildung 3.18 sieht man die Navigationsleiste in der Situation nach dem Verschieben.

Pressemitteilungen Über uns Lösungen Projekte Teams Niederlassungen

<span id="page-21-1"></span>*Abbildung 3.18: Angepasste Navigationsleiste*

#### **Wiederverwendbarer Inhalt (Reusable Content)**

Eine weitere interessante Funktion bei der webbasierten Seitenerstellung sind die *wiederverwendbaren Inhalte*. Dabei handelt es sich um eine zentrale Liste, in der Inhaltsfragmente wie Urheberrechtserklärungen und Haftungsausschlüsse gespeichert werden können.

Der Webseiten-Autor hat keine Möglichkeit, diese Inhalte zu verändern, er wird nur gehalten, diese Bausteine in seine Seiten einzubinden.

Diese Liste ist auf der Seite WEBSITEINHALTE UND -STRUKTUR, wie [Abbildung 3.10](#page-15-1) zu sehen, sichtbar und kann auch von dort aus verwaltet werden.

#### **3.3.4 Dokumentenkonverter (RCA)**

Neben den neuen Funktionen, die der MOSS für Autoren anbietet, die dann Seiten und Inhalte über den Browser erstellen und ändern können, gibt es im Microsoft Office Share-Point Server 2007 auch die Möglichkeit, Dokumente, wie Word-Dateien, als Seiten zu veröffentlichen.

Das Erstellen von Webinhalten mit einem Desktop-Programm nennt man auch *Rich-Client-Authoring*.

Der MOSS bietet für diesen Zweck eine eigene Infrastruktur an, die mit mehreren Windowsdiensten und Funktionen wie Lastenausgleich (Loadbalancing) ausgestattet ist. Nach der MOSS-Grundinstallation sind diese allerdings schon funktionsfähig, wenn auch noch nicht für Farmen und hochperformante Umgebungen konfiguriert.

Die Funktionalität der Dokumentkonvertierung ist beim SharePoint Server standardmäßig deaktiviert. Um diese Funktion nutzen zu können, muss über die Zentraladministration das Konvertieren von Dokumenten in Seiten für die jeweilige Webanwendung aktiviert werden. Die notwendigen Konfigurationsschritte dabei sind:

- 1. Erstellen einer *Webanwendung*, falls noch nicht geschehen
- 2. Öffnen der Seite DOKUMENTKONVERTIERUNG KONFIGURIEREN durch den Link DOKU-MENTKONVERTIERUNGEN aus der Kategorie EXTERNE DIENSTVERBINDUNGEN aus der ANWENDUNGSVERWALTUNG der Zentraladministration
- 3. Auswählen der entsprechenden Webanwendung auf der geöffneten Seite
- 4. Aktivieren der Option DOKUMENTKONVERTIERUNG AKTIVIEREN auf JA, wie in Abbildung 3.19 gezeigt
- 5. Angeben des Servers, auf dem die Dokumentkonvertierung durchgeführt werden soll

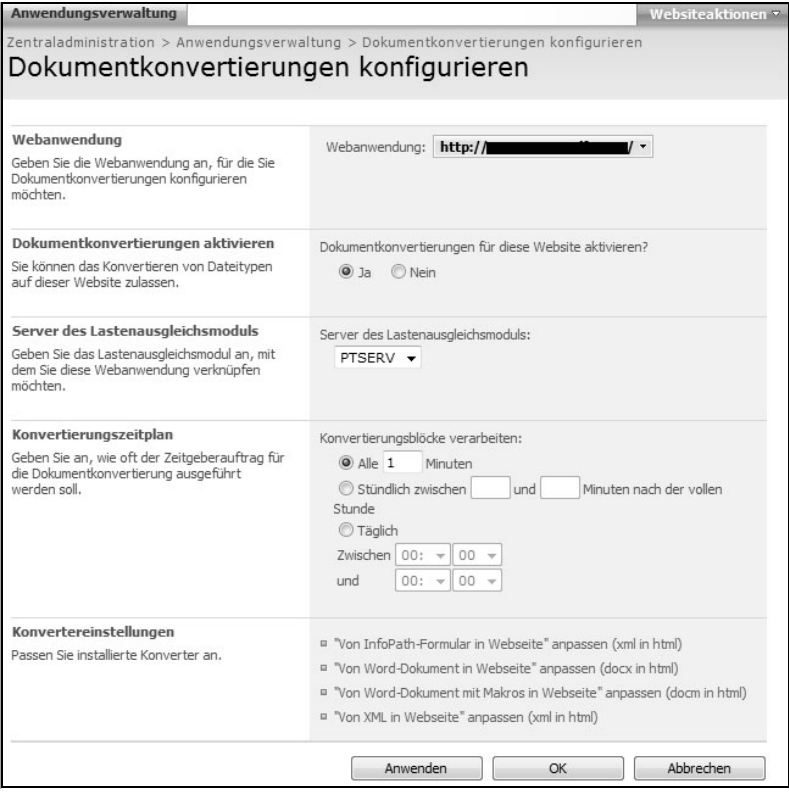

*Abbildung 3.19: Aktivieren der Dokumentkonvertierung der Webanwendung*

Hier sind auch noch weitere Konfigurationen wie Konvertierungszeitpläne oder spezielle Konvertereinstellungen bzgl. der einzelnen Quellformate möglich. Prinzipiell können nun die Konvertierungen der Ausgangsdokumente:

- Word-Dokumente,
- Word-Dokumente mit Makro,
- InfoPath-Dokumente und
- XML-Dokumente

weiter spezifiziert werden.

Die Standardeinstellungen sind aber soweit für einen Test in Ordnung und die Seite kann über OK verlassen werden.

Damit ist die anwendungsweite Konfiguration abgeschlossen und die Dokumentkonvertierung aktiviert.

Nun kann leider immer noch keine Konvertierung von Dokumenten in Seiten vorgenommen werden, da dafür noch die Konfiguration eines speziellen Inhaltstyps getätigt werden muss.

In [Abbildung 3.20](#page-23-0) wurde aus dem *Websiteinhaltstyp-Katalog* der Inhaltstyp DOKUMENT gewählt. Dort wurde dann unter EINSTELLUNGEN der Link DOKUMENTKONVERTIERUNG FÜR DIESEN TYP VERWALTEN angeklickt. Auf der darauffolgenden Seite Dokumentkonvertierung VERWALTEN FÜR 'DOKUMENT' wählt man nur noch das Format, das man konfigurieren möchte. Im Fall der [Abbildung 3.20](#page-23-0) war es VON WORD-DOKUMENT IN WEBSEITE.

Die Konfigurationsseite EINSTELLUNGEN AUF DOKUMENT KONFIGURIEREN dient in erster Linie dazu, das Seitenlayout festzulegen. Das Seitenlayout gibt an, wie und wo der Inhalt auf der Seite platziert werden soll. Damit kann man z.B. eine einheitliche Produktbeschreibungsseite festlegen, die dann alle Autoren verwenden können.

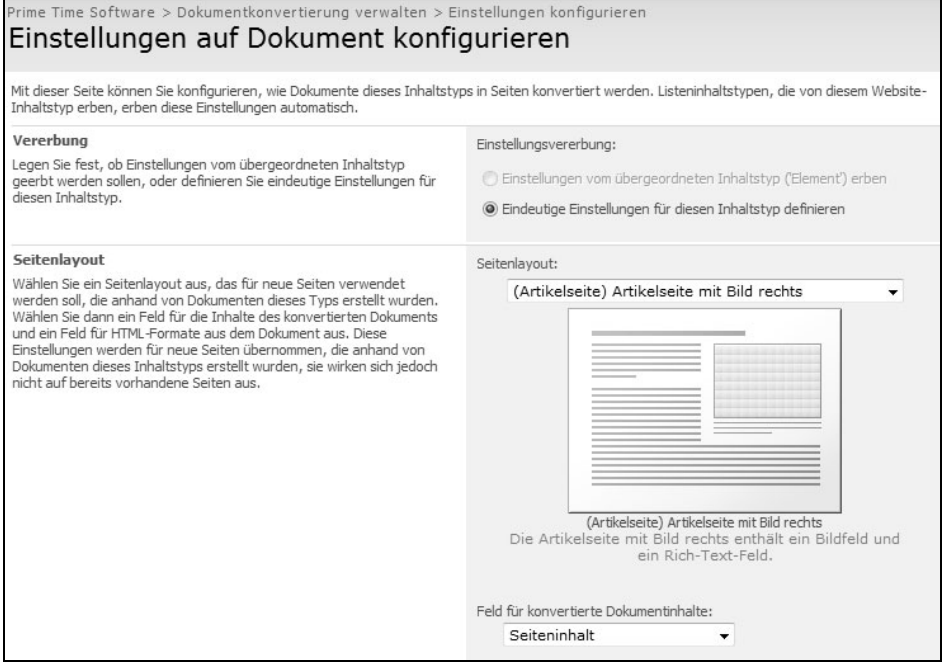

<span id="page-23-0"></span>*Abbildung 3.20: Seitenlayout wählen*

#### **Kapitel 3 Web Content Management**

Was ein Seitenlayout genau ist und wozu man es noch braucht, wird später in diesem Kapitel genauer erklärt.

In [Abbildung 3.21](#page-24-0) wird das Ausgangsdokument gezeigt. Dieses Dokument wurde beispielsweise von einem externen Mitarbeiter erzeugt und in einer Dokumentbibliothek abgelegt. Ein Web-Master soll nun den Inhalt aus dem Dokument auf der Website veröffentlichen.

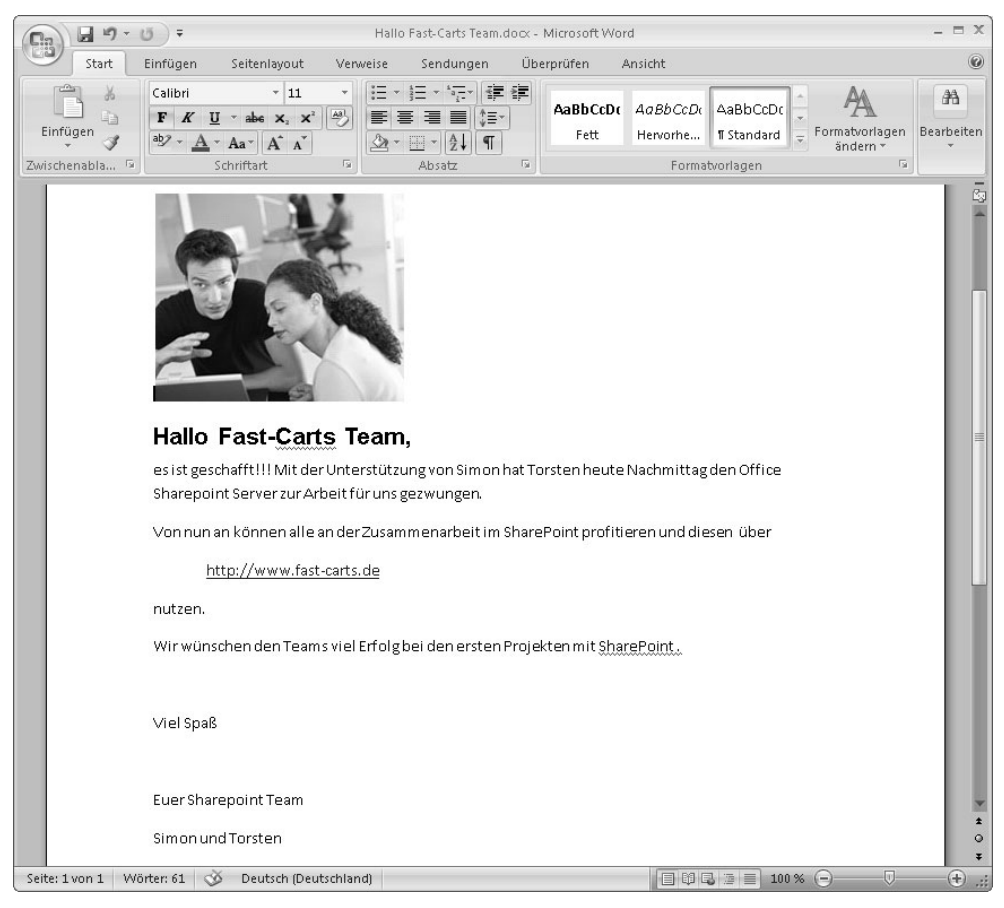

*Abbildung 3.21: Word im XML-Format, das konvertiert werden soll*

#### <span id="page-24-0"></span>**Von Word-Dokument in Webseite**

Damit die Dokumentkonvertierung eingesetzt werden kann, muss ein Dokument im richtigen Format (DOCX-Datei) in einer Dokumentenbibliothek als ein Inhaltstyp abgespeichert werden, der für die Konvertierung konfiguriert ist. Beispielsweise muss ein Seitenlayout festgelegt worden sein. Dies muss alles, wie oben beschrieben, in einer Webanwendung mit aktiviertem Dokumentkonverter ausgeführt worden sein.

Diese Voraussetzungen sind durch den Farm- und den Website-Administrator sicherzustellen. Der Endbenutzer bekommt von alledem nichts mit.

Möchte nun ein Benutzer (Autor, Web-Master usw.) eine Seite veröf[fentlichen, deren](#page-25-0) Inhalt noch in einem Word-Dokument gespeichert ist, kann er dies, wie in Abbildung 3.22 gezeigt über das Kontextmenü des Dokumentes auf DOKUMENT KONVERTIEREN|VON WORD-DOKUMENT IN WEBSITE tun.

| Typ | Name                  |                                                                                                    |   | Geändert                      |
|-----|-----------------------|----------------------------------------------------------------------------------------------------|---|-------------------------------|
| 凾   | Hallo Prime Time Team | $\cdot$                                                                                                    |   | 05.01.2008 09:07              |
|     |                       | Eigenschaften anzeigen<br>$\Box$<br>Eigenschaften bearbeiten<br>皡<br>Berechtigungen verwalten<br>凾<br>In Microsoft Office Word bearbeiten<br>×<br>Löschen<br>Senden an |   |                               |
|     |                       | 君<br>Dokument konvertieren                                                                                                    | ٠ | Von Word-Dokument in Webseite |
|     |                       | ħ<br>Auschecken<br>W<br>Versionsverlauf<br>$\omega$<br>Workflows                                                                                                    |   |                               |
|     |                       | Benachrichtigen                                                                                                    |   |                               |

<span id="page-25-0"></span>*Abbildung 3.22: Word in Webseite konvertieren*

Der Aufruf dieses Kommand[os bewirkt, dass s](#page-25-1)ich eine Initialisierungsseite für den Konvertierungsprozess öffnet. In Abbildung 3.23 ist der Dialog SEITE ANHAND DES DOKU-MENTS ERSTELLEN abgebildet.

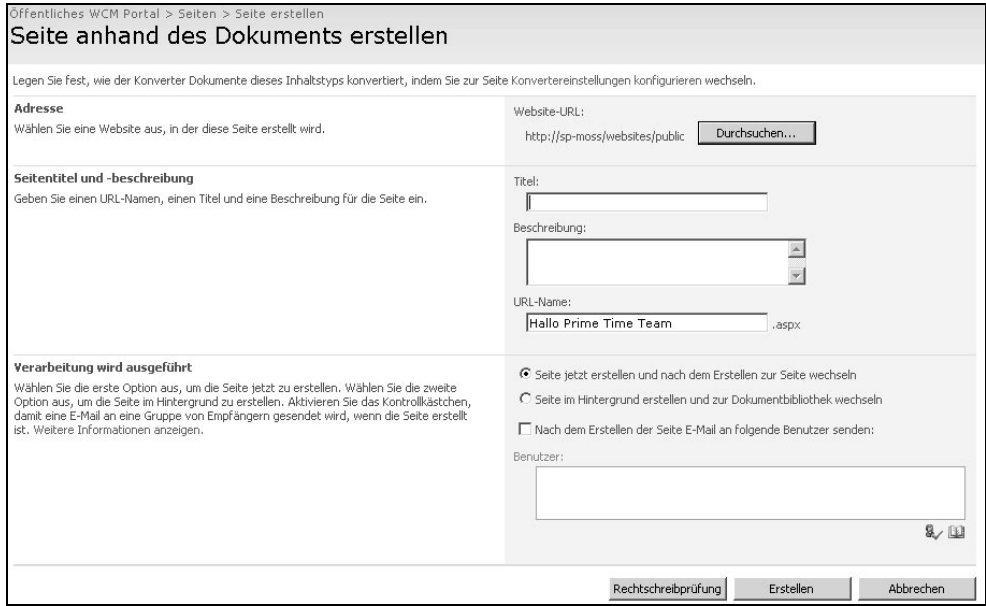

<span id="page-25-1"></span>*Abbildung 3.23: Word-Konvertierung durchführen*

#### **Kapitel 3 Web Content Management**

Auf dieser Seite werden der *Titel* der zu erstellenden Seite, *Beschreibung*, *URL-Name* und Konfigurationseinstellungen zur Ausführung der Konvertierung angezeigt.

Nachdem der Dialog über ERSTELLEN verlassen worden ist, läuft der Konvertierungsprozess. Dies kann je nach Komplexität des Dokumentes, der CPU-Leistung und Auslastung des Front-End-Servers einige Sekunden dauern.

Nach der Konvertierung wird das Ergebnis wie in [Abbildung 3.24](#page-26-0) angezeigt.

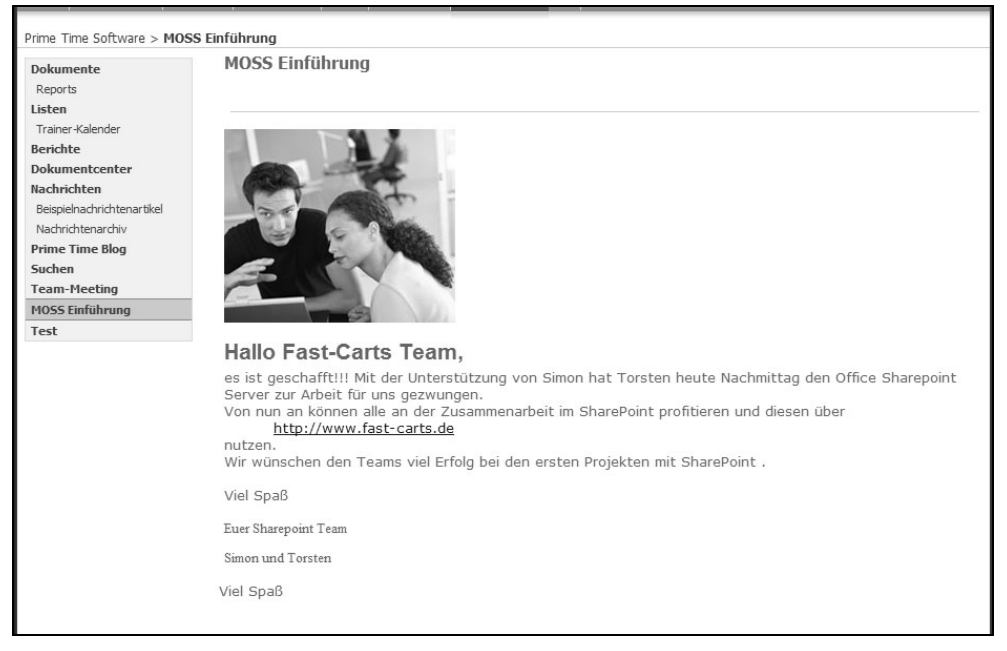

*Abbildung 3.24: Ergebnis der Word-Konvertierung*

<span id="page-26-0"></span>Möchte man die automatisch konvertierte Seite nachträglich bearbeiten, dann sollte man dies wieder über das Word-Dokument machen.

In [Abbildung 3.25](#page-27-0) sieht man die konvertierte Seite im Bearbeitungsmodus.

Hier kann man das Ausgangsdokument (OPEN SOURCE-DOKUMENT) zur Bearbeitung öffnen, den Konvertierungsprozess erneut anwerfen (INHALT ANHAND DER QUELLE AKTUALI-SIEREN) oder die Seite manuell bearbeiten (INHALT BEARBEITEN). Bei letzterer Option verliert man damit allerdings die Verbindung zum Quell-Dokument und kann die Konvertierung mit diesem einen Dokument nicht mehr durchführen.

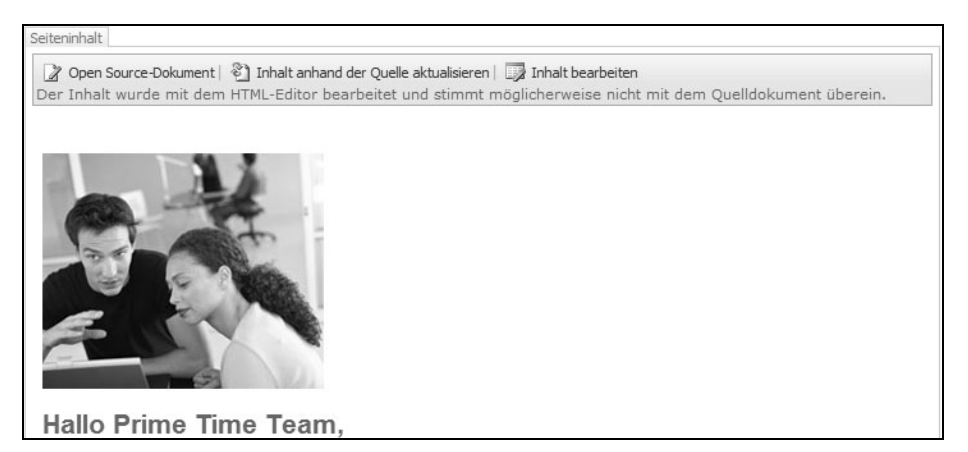

<span id="page-27-0"></span>*Abbildung 3.25: Word-Konvertierte Seite bearbeiten*

## **3.4 Seitenerstellung**

Bei dem vorherigen Beispiel wurde ein Seitenlayout für die Seite angegeben, die aus einem Word-Dokument automatisch konvertiert wurde.

In diesem Abschnitt wird nun auf die Rolle von Seitenlayouts in der Seitenerstellungs-Infrastruktur des Microsoft Office SharePoint Servers 2007 eingegangen.

Die Seitenerstellung einer Seite aus dem Web Content Management von SharePoint wird in [Abbildung 3.26](#page-28-0) gezeigt. Diese illustriert das Seitenlayout-Modell des SharePoint. Dabei spielen drei Komponenten eine wichtige Rolle:

- **Masterseiten**
- Seitenlayouts
- $\blacktriangleright$  Inhalt

Diese drei Komponenten der Seitenerstellung im SharePoint werden nach einem kleinen Beispiel genauer erklärt.

Bei der Ausführung der Seitenerstellung zur Laufzeit werden die Masterseiten, das Seitenlayout und der Seiteninhalt (kommt über Websiteinhaltstyp) so zusammengeführt, dass die fertige WCM-Seite entsteht. Dabei wird die Seite angefordert, die durch das Seitenlayout repräsentiert wird und mit der Masterseite umrahmt, sodass die *leere* Seitenstruktur von der ASP.NET-Ausführungsumgebung übersetzt werden kann. Der Inhalt wird dann in die Seitenstruktur hineinkopiert. Somit ist das Erstellen der Seite relativ unabhängig vom jeweiligen Inhalt.

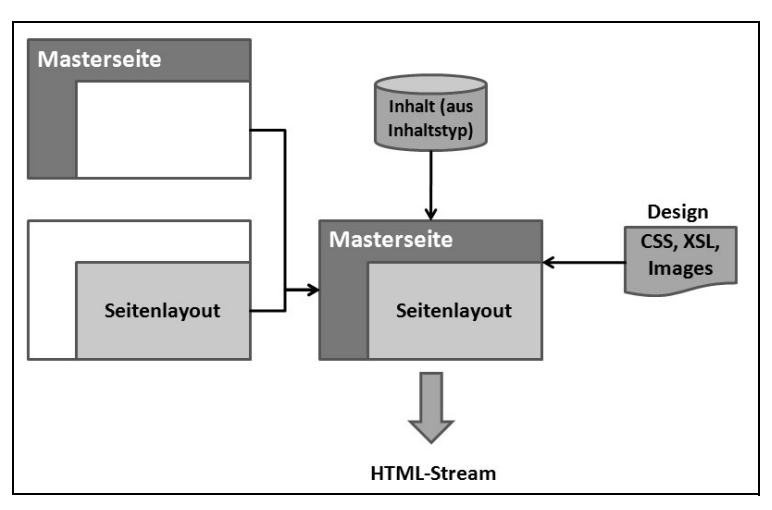

<span id="page-28-0"></span>*Abbildung 3.26: Modell des Seitenlayouts*

Mehr zur Erstellung von Seitenlayout und Masterseiten erfahren Sie auch in *Kapitel 16*, das sich intensiv mit dem Thema SharePoint Designer und dem Customizing und Branding beschäftigt.

#### <span id="page-28-2"></span>**3.4.1 Beispiel Artikelseiten**

Es wird hier ein kleines Beispiel gezeigt, bei dem in einer *Nachrichten*-Unterwebsite, die standardmäßig im *Veröffentlichungsportal* enthalten ist, neue Artikel erstellt werden.

Artikelseiten werden, wie in [Abbildung 3.27](#page-28-1) gezeigt, über das WEBSITEAKTIONEN-Menü und dann den Befehl SEITE ERSTELLEN erstellt.

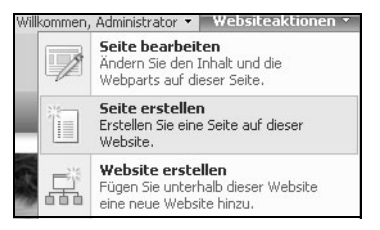

*Abbildung 3.27: Erstellen einer neuen Seite*

<span id="page-28-1"></span>Daraufhin wird die Seite SEITE ERSTELLEN angezeigt. In [Abbildung 3.28](#page-29-0) ist der wichtigste Teil dieser Seite als Ausschnitt dargestellt. Hier wird neben dem Namen, der Beschreibung und dem URL-Namen (*ASPX-Dateiname*) das Seitenlayout (ganz unten in [Abbildung 3.28](#page-29-0)) festgelegt. Die Auswahl des Seitenlayouts ist hier die wichtigste Entscheidung, denn sie legt fest, wie die Seite später aussehen soll.

Die Menge der möglichen Seitenlayouts, die in [Abbildung 3.28](#page-29-0) gezeigt ist, wird durch den Inhaltstyp festgelegt. In der *Nachrichten*-Websitevorlage ist die *Seiten*-Bibliothek mit dem Inhaltstyp ARTIKEL assoziiert. Für diesen Inhaltstyp sind die im Listenfeld angezeigten Seitenlayouts erlaubt.

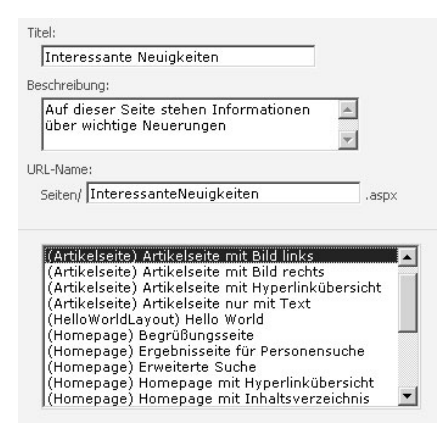

<span id="page-29-0"></span>*Abbildung 3.28: Auswahl des Seitenlayouts*

Das Ergebnis der Seite ist in [Abbildung 3.29](#page-29-1) dargestellt. Hier ist zu erwähnen, dass als Layout ARTIKELSEITE MIT BILD LINKS ausgewählt wurde.

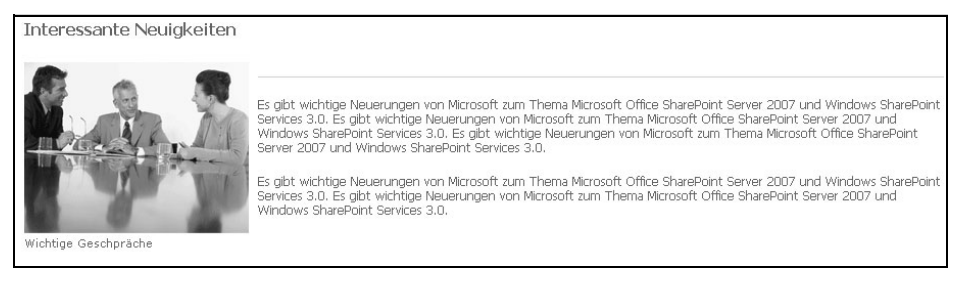

*Abbildung 3.29: Artikelseite mit Bild links*

<span id="page-29-1"></span>Wenn das Ergebnis jetzt nicht zufriedenstellend ist, dann kann ohne großen Aufwand einfach das Seitenlayout umgestellt werden. Ist beispielsweise anstatt der Anzeige des Bildes auf der linken Seite die Anzeige rechts gewünscht, muss die Seite über das SEITE-Menü der *Seitenbearbeitungs-Symbolleiste* editiert werden. Dies geschieht durch Auswahl des Menüeintrags SEITENEINSTELLUNGEN UND ZEITPLAN.

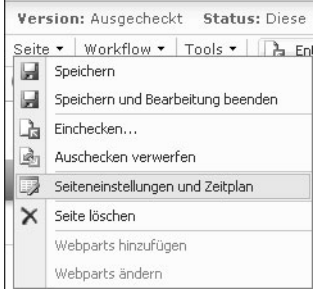

*Abbildung 3.30: Änderung der Seiteneinstellungen (Seitenlayout)*

#### **Kapitel 3 Web Content Management**

Nachdem dieser Befehl aufgerufen wurde, öffnet sich die Seite SEITENEINSTELLUNGEN, in der neben Veröffentlichungszeiteinstellungen wieder die gleichen Einstellungen wie in [Abbildung 3.28](#page-29-0) möglich sind. Das Seitenlayout kann also hier auch wieder ge[ändert](#page-30-0)  [werden. D](#page-30-0)azu geht man in die gleichnamige Zeile, die wiederum als Ausschnitt in Abbildung 3.31 gezeigt wird. Hier kann man auf die gleiche Art und Weise wie vorher das Seitenlayout auf das gewünschte Design einstellen.

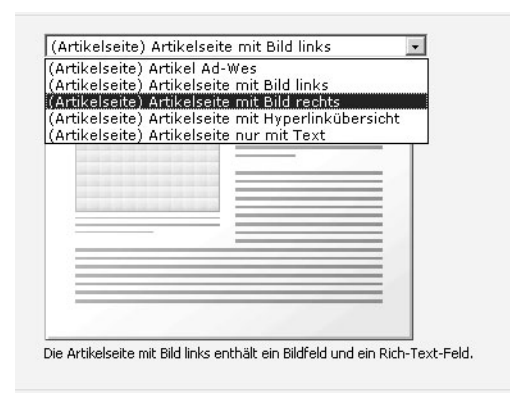

*Abbildung 3.31: Ändern des Seitenlayouts*

<span id="page-30-0"></span>Als Beispiel soll nun das Seitenlayout von ARTIKELSEITE MIT BILD LINKS auf ARTIKELSEITE MIT BILD RECHTS umgestellt werden. Das Ergebnis der Seite nach der Änderung des Seitenlayouts ist in [Abbildung 3.32](#page-30-1) sichtbar.

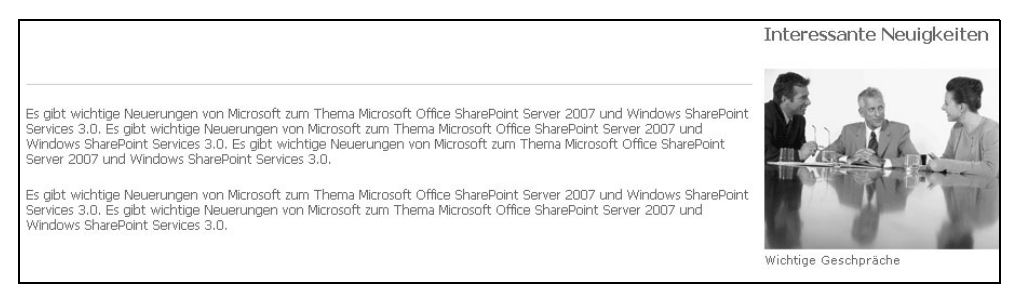

*Abbildung 3.32: Artikelseite mit Bild rechts*

<span id="page-30-1"></span>In diesem Beispiel wurden die Auswirkungen gezeigt, die durch das Seitenlayout-Modell erreicht werden können, wenn man das Seitenlayout einer Seite ändert. Somit sind Seiten im Web Content Management des Microsoft Office SharePoint Servers 2007 ein virtuelles Konzept, sodass der MOSS die Anforderungen an ein WCM-System erfüllt.

#### **3.4.2 Masterseiten**

Masterseiten definieren die allgemeine Struktur und das Design, wie z.B. Navigationsleiste, Seiten-Header oder -Footer. Zusätzlich binden sie die CSS- und Java-Script-Dateien ein. Um den Inhalt anzuzeigen, enthalten sie ferner Platzhaltersteuerelemente (*Content-Placeholder*). Masterseiten tragen standardmäßig die Dateiendung *master*.

Im SharePoint enthalten Masterseiten beispielsweise das *Suchfeld*, das WEBSITEAKTIO-NEN-Menü, die *Seitenbearbeitungs-Symbolleiste*, das *Anmeldesteuerelement* und vieles mehr.

Masterseiten werden in MOSS-Websites im Masterseitenkatalog gespeichert. Tatsächlich werden sie immer im *\_catalogs/masterpage*-Pfad der Website gespeichert. Dieser Katalog ist in den WSS nur über den SharePoint Designer zu verwalten.

Eine etwas technischere Sicht auf die Funktionsweise von Masterseiten wird in *Kapitel 16* gegeben.

#### **3.4.3 Inhalt und Inhaltstyp**

Der Inhalt einer Seite wird in Listen abgespeichert und von den Seitenlayouts bei Bedarf aus der Datenbank gelesen. Die Listen enthalten Inhaltstypen, deren Spalten die Daten enthalten.

Um die Daten auch im Web richtig anzeigen zu können, werden spezielle Spaltentypen verwendet, die sich zur Darstellung im Web eigenen, z. B. *Seiteninhalt* (speichert HTML). Diese Spaltentypen sind im WEBSITESPALTENKATALOG in der Gruppe SPALTEN FÜR DAS SEITENLAYOUT zu finden.

Es können mehrere Seitenlayouts mit einem Inhaltstypen verknüpft werden, wodurch Variationen der Darstellung für den gleichen Inhalt möglich sind.

Initial sind die Websitespalten, wie der Name schon sagt, auf Website-Ebene verwaltet. Das Erstellen oder Verändern der Websitespalten kann dann nur durch einen Websiteadministrator geschehen.

Werden Inhaltsspalten jedoch in einer Liste, Bibliothek oder in einem Inhaltstyp verwendet, können Änderungen nützlicherweise wieder durch einen Seitenautor ausgeführt werden. Bei dieser Art der Bearbeitung geht der Autor dann z.B. direkt an die Seiten-Bibliothek.

Um die Funktionsweise von Inhaltstypen besser verstehen zu können, wird im Folgenden ein benutzerdefinierter Inhaltstyp gezeigt. In [Abbildung 3.33](#page-32-0) ist die Definition des Inhaltstypen SCHULUNGSSEITE und der Inhalttyp SEITE dargestellt, von dem der selbsterstellte Inhaltstyp abgeleitet ist.

|                                     | Öffentliches WCM Portal > Websiteeinstellungen > Websiteinhaltstyp-Katalog > Websiteinhaltstyp<br>Websiteinhaltstyp: Schulungsseite |
|-------------------------------------|----------------------------------------------------------------------------------------------------|
| Informationen zum Websiteinhaltstyp |                                                                                                    |
| Name:                               | Schulungsseite                                                                                                    |
| Beschreibung:                       |                                                                                                    |
| Übergeordnetes Element: Seite       |                                                                                                    |
| Gruppe:                             | Schulungscenter Inhaltstypen für die Veröffentlichung                                                                               |

<span id="page-32-0"></span>*Abbildung 3.33: Erstellen des benutzerdefinierten Inhaltstyps*

Durch die Ableitung wird es möglich, dass der neue Inhaltstyp auch mit Seitenlayouts arbeiten kann, die für SEITE erstellt worden sind.

Auf der gleichen Seite WEBSITEINHALTSTY[P: SCHULUNGSSEI](#page-32-1)TE weiter unten werden die enthaltenen Spalten angezeigt. Dies ist in Abbildung 3.34 abgebildet. Hierbei werden sowohl neu erstellte Spalten des Inhaltstyps selbst und geerbte Spalten des übergeordneten Inhaltstyps aufgelistet.

| <b>Spalten</b>              |                                          |
|-----------------------------|------------------------------------------|
| Name                        | Typ                                      |
| Name                        | Datei                                    |
| Titel                       | Eine Textzeile                           |
| Beschreibung                | Mehrere Textzeilen                       |
| Geplantes Startdatum        | Startdatum für Veröffentlichungszeitplan |
| Geplantes Enddatum          | Enddatum für Veröffentlichungszeitplan   |
| Kontakt                     | Person oder Gruppe                       |
| E-Mail-Adresse des Kontakts | Eine Textzeile                           |
| Kontaktname                 | Eine Textzeile                           |
| Kontakthild                 | Hyperlink oder Bild                      |
| Rollupbild                  | Bild wird veröffentlicht                 |
| Zielgruppen                 | Zielgruppenadressierung                  |
| Schulungstitel              | Fine Textzeile                           |
| Schulungsbild               | Bild wird veröffentlicht                 |
| Schulungsbeschreibung       | HTML wird veröffentlicht                 |
| Schulungsagenda             | HTML wird veröffentlicht                 |

<span id="page-32-1"></span>*Abbildung 3.34: Websiteinhaltstyp definieren (wird später für Seitenlayout verwendet)*

Später wird für diesen Inhaltstyp ein Seitenlayout erstellt, in dem für jede Spalte ein *Inhaltssteuerelement* automatisch zur Verfügung gestellt wird, um den Inhalt der Spalte auf der Seite anzuzeigen.

In [Abbildung 3.35](#page-33-0) und [Abbildung 3.36](#page-34-0) wird die Bearbeitungsansicht des Inhalts der Seite gezeigt. Hier kann man den Inhalt unabhängig von der Darstellung editieren. Wenn der Autor allerdings eine WYSIWYG-Ansicht bevorzugt, muss er eine Seite erstel-

len und dieser ein bestimmtes Seitenlayout zuweisen. Danach kann er die Seite [in den](#page-36-0) [Bearbeitun](#page-36-0)gsmodus schalten und den Inhalt direkt bearbeiten. Dies wird später in Abbildung 3.39 gezeigt.

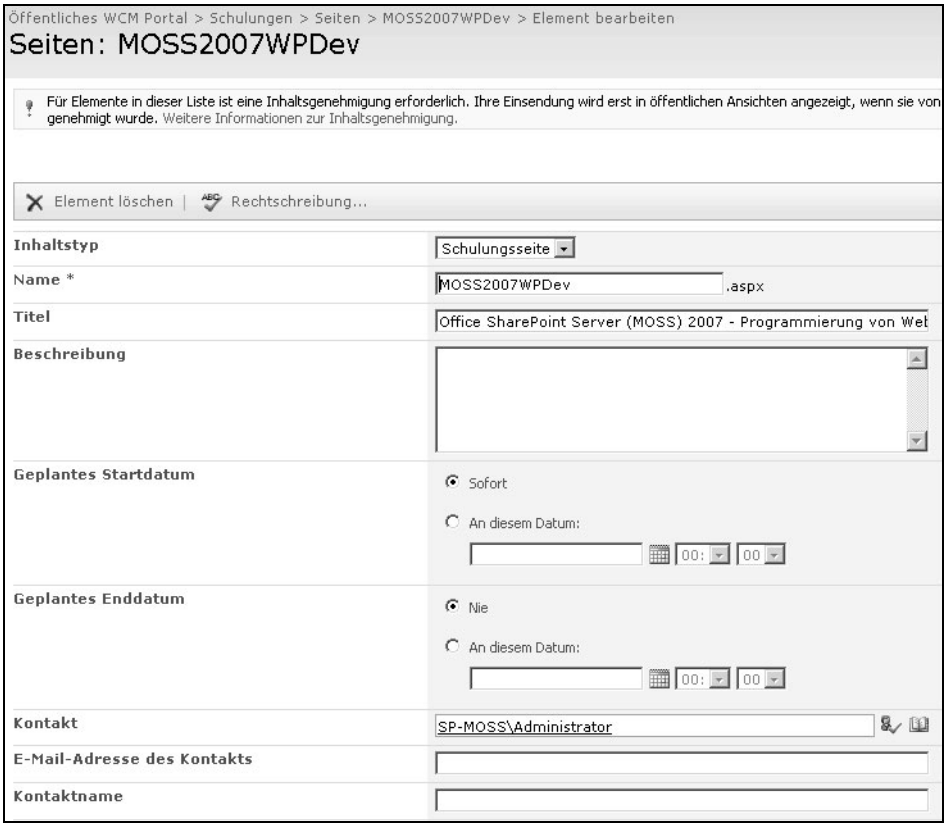

<span id="page-33-0"></span>*Abbildung 3.35: Bearbeiten des Webinhalts einer Seite (oberer Teil)*

In der Seite SEITE: MOSS2007WPDEV ([Abbildung 3.35](#page-33-0) und [Abbildung 3.36\)](#page-34-0) werden bereits die standardmäßigen Inhaltssteuerelemente, die nur im Microsoft Office Share-Point Server 2007 mitgeliefert werden, verwendet, um dem Autor das direkte Bearbeiten des Inhalts zu ermöglichen.

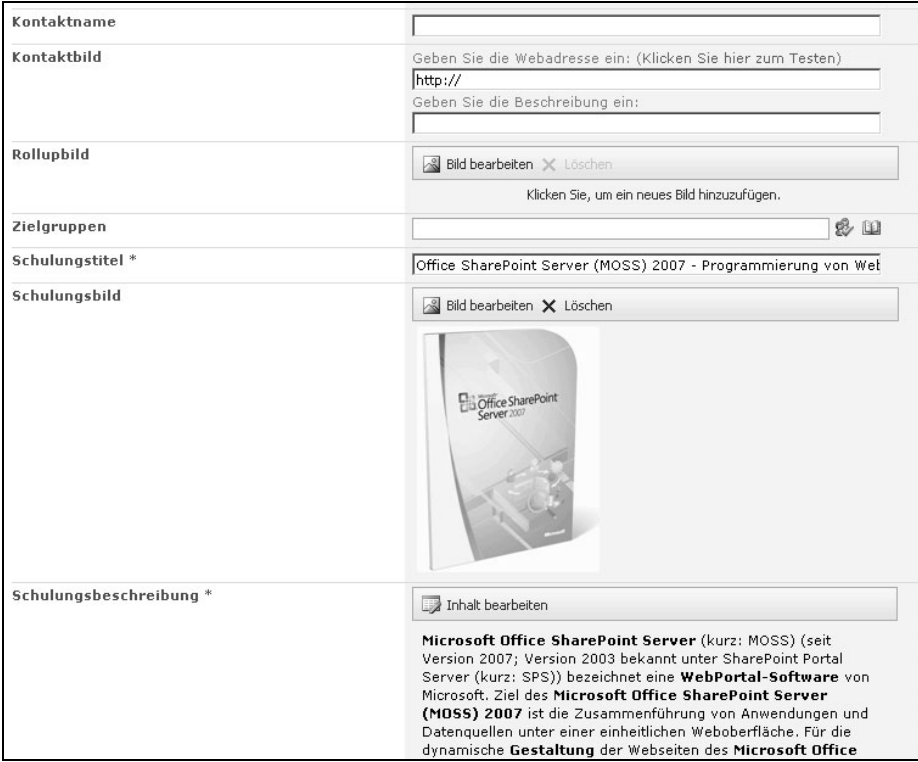

<span id="page-34-0"></span>*Abbildung 3.36: Bearbeiten des Webinhalts einer Seite (unterer Teil)*

#### **3.4.4 Seitenlayout**

Die Seitenlayouts sind die eigentlichen ASP.NET 2.0-Seiten. Diese enthalten die Inhaltssteuerelemente (*Content-Field-Controls*), die die Platzhaltersteuerelemente füllen, die in der Masterseite definiert wurden.

Die Position der Content-Field-Controls gibt an, wo welcher Inhalt auf der Seite dargestellt werden soll. Lediglich der Rahmen der Seite, der durch die *Masterseite* festgelegt ist, ist unveränderlich. Genauso wie Masterseiten werden die Seitenlayouts im *Masterseitenkatalog* gespeichert.

Die Seitenlayouts, also die ASPX-Seiten, enthalten aber keinen Inhalt, sie definieren nur, wo dieser Inhalt tatsächlich angezeigt werden soll. Ein Seitenlayout wird immer mit einem Inhaltstypen verknüpft, die in ihren Spalten den Inhalt für die Seiten definieren.

Im Folgenden soll kurz dargestellt werden, wie ein eigenes Seitenlayout erstellt werden kann.

Für die Erstellung von Seitenlayouts ist der SharePoint Designer 2007 notwendig. Hier wird in [Abbildung 3.37](#page-35-0) der NEU-Dialog zur Erstellung eines Seitenlayouts angezeigt. Der SharePoint Designer hat für diesen Zweck eine eigene Kategorie SHAREPOINT-VERÖFFENTLICHUNG mit der Vorlage SEITENLAYOUT bekommen.

Unter OPTIONEN wird in diesem Dialog der INHALTSTYPNAME abgefragt (zweites Auswahlfeld). Des Weiteren müssen notwendigerweise der URL-Name und der Titel des Seitenlayouts angegeben werden.

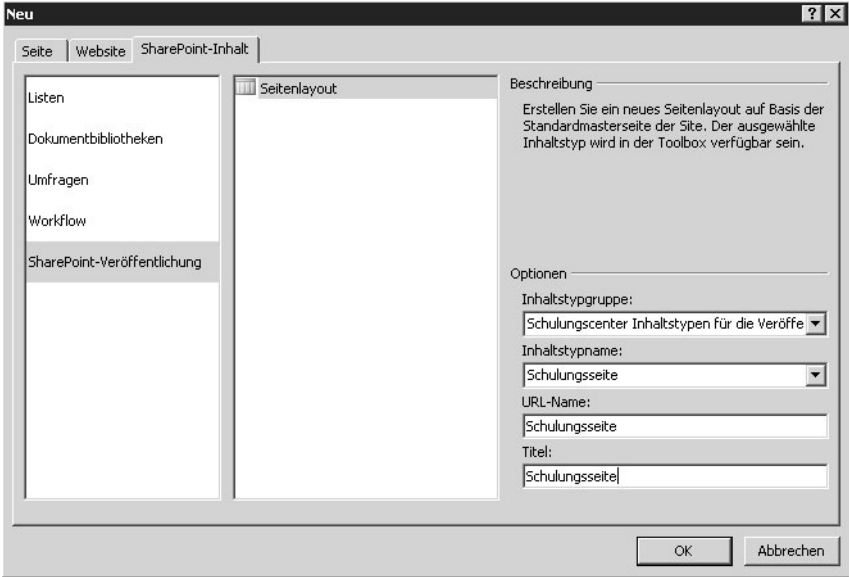

<span id="page-35-0"></span>*Abbildung 3.37: Erstellen eines Seitenlayouts im SharePoint Designer*

Das neu erstellte Seitenlayout wird zu den bereits vorhandenen Seitenlayouts und Masterseiten in den Masterseitenkatalog abgelegt.

Kehrt man zurück in die Weboberfläche des *Veröffentlichungsportals*, kann man neue Seiten, z.B. in der *Seiten*-Bibliothek, erstellen. Dazu ist es allerdings notwendig den Inhaltstyp SCHULUNGSSEITE der *Seiten*-Bibliothek hinzuzufügen.

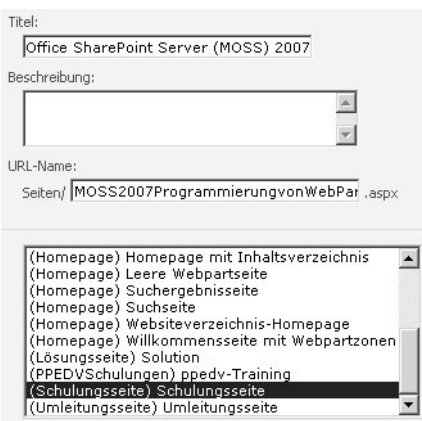

<span id="page-35-1"></span>*Abbildung 3.38: Auswahl des Seitenlayouts für die neue Seite*

#### **Kapitel 3 Web Content Management**

[Wird](#page-35-1) eine neue Seite vom Inhaltstyp SCHULUNGSSEITE erstellt, können die in [Abbildung](#page-35-1)  3.38 gezeigten Seitenlayouts, unter anderem auch das Seitenlayout SCHULUNGSSEITE, ausgewählt werden.

Von nun an ist es genauso einfach möglich, für den erstellten Inhalt ein anderes Seiten[layout auszuwählen, wie](#page-28-2) es für die Artikelseite aus dem Beispiel in Abschnitt *[Beispiel](#page-28-2)  Artikelseiten* auf Seite 108 gezeigt wurde.

In [Abbildung 3.39](#page-36-0) wird zuletzt nochmal gezeigt, wie der Autor jetzt anstatt direkt in der Liste den Inhalt in der Seite – die das gewählte Seitenlayout verwendet – bearbeiten kann. Die WCM-Funktionen des MOSS bieten dabei sehr komfortable Editiermöglichkeiten, die in dieser Art und Weise nur ab Internet Explorer 6 funktionieren.

|                |                                                                                                    | Schulunasbild               |                                                                                                    |
|----------------|----------------------------------------------------------------------------------------------------|-----------------------------|----------------------------------------------------------------------------------------------------|
| Schulungstitel |                                                                                                    | 8 Bild bearbeiten X Löschen |                                                                                                    |
| Schulungstitel | Office SharePoint Server (MOSS) 2007 - Programmierung von Webl                                                                                                    | Office SharePoint           |                                                                                                    |
| Beschreibung   | Auswählen *   Formatvorlagen * ¶ *   A * Al *   F # Ⅲ   巨   三   三   建 建   A ③ <br>Aktuelle Auswahl: Text<br>1 - Beispieltext<br>Microsoft Office SharePoint Server (kurz: MOSS) (seit 2 - Beispieltext<br>eine WebPortal-Software von Microsoft. Ziel des Micro<br>3 - Beispieltext<br>und Datenquellen unter einer einheitlichen Weboberfläche.<br>(MOSS) 2007 benötigt man vorgefertigte Webparts, die<br>bereits vorhandenen Webparts lange nicht aus, deshalb bie 4 - Beispieltext |                             | (kurz: SPS)) bezeichnet<br>Führung von Anwendungen<br>fice SharePoint Server<br>licht die Sammlung der<br>ebparts zu programmieren. |
|                | In diesem Seminar werden Sie sowohl den Umgang mit dem<br>5 - Beispieltext<br>und flexibler Webparts erlernen.                                                                                                    |                             | <b>li</b> e Programmierung starker                                                                                                  |
| Agenda         | 6 - Beispieltext<br>Schulungsagenda<br>Inhalt bearbeiten<br>- Beispieltext<br>· Einführung in MOSS 2007<br>· Einführung Windows SharePoint Services 3.0<br>· Einrichten der Entwicklungsumgebung                                                                                                    |                             |                                                                                                    |
|                | • Webpart programmieren mit VS 2005                                                                                                    |                             |                                                                                                    |

<span id="page-36-0"></span>*Abbildung 3.39: Erstellen der Seite durch einen Autor*

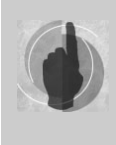

Da der Inhalt manchmal verschieden umfangreich ist, kann es notwendig werden, mehrere verschiedene Seitenlayouts für den gleichen Inhalt zu erstellen. Dies findet auch bei der Unterstützung verschiedener Endgeräte und Sprachen Anwendung.

## **3.5 Web Content Management-Webparts**

Für das Web Content Management im Microsoft Office SharePoint Server 2007 wurden weitere spezielle Webparts bereitgestellt.

Diese Webparts können über verschiedene Automatismen den Inhalt der Website oder der Websitesammlung nach Daten durchsuchen, um so Ergebnisse spezieller Suchanfragen oder einfach nur das Inhaltsverzeichnis anzuzeigen.

Wie Sie Webparts hinzufügen und konfigurieren, wird in *Kapitel 16* und *Kapitel 17* erläutert.

In [Abbildung 3.40](#page-37-0) ist eine Seite dargestellt, auf der diese Webparts im Bearbeitungsmodus der Seite angezeigt werden.

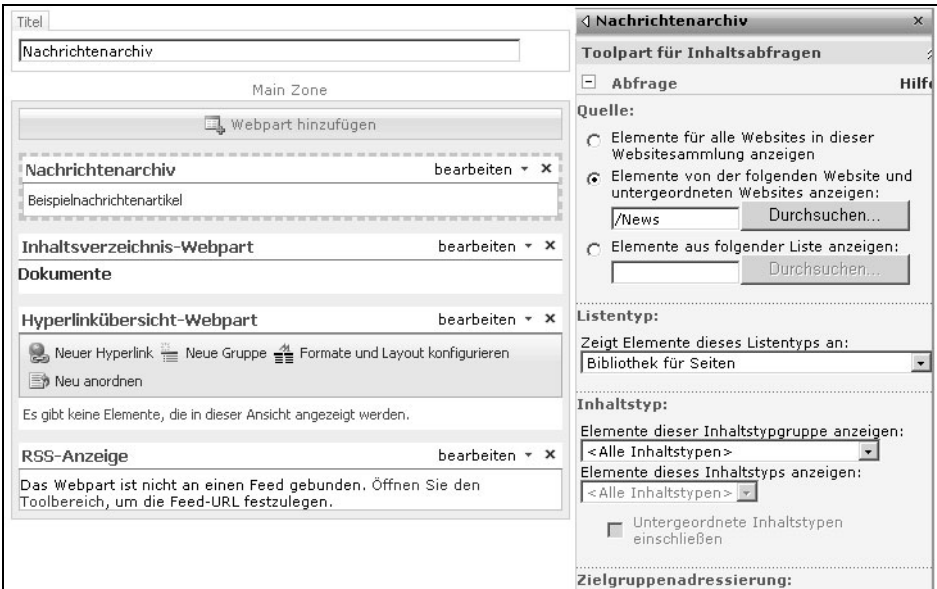

<span id="page-37-0"></span>*Abbildung 3.40: WCM-Webparts*

Auf der linken Seite in der [Abbildung 3.40](#page-37-0) sehen Sie von oben nach unten:

- Webpart für Inhaltsabfragen (Content Query Webpart)
- Inhaltsverzeichnis-Webpart (Table of Contents Webpart)
- Hyperlinkübersicht-Webpart (Summary Links Webpart)
- RSS-Anzeige Webpart

Diese Webparts werden in den folgenden Abschnitten näher erläutert:

#### **3.5.1 Inhaltsabfragen-Webpart**

Das in [Abbildung 3.40](#page-37-0) abgebildete Webpart für Inhaltsabfragen dient dazu, dynamische Sichten auf die Inhalte der Website oder Websitesammlung anzuzeigen.

Zur Konfiguration des Webparts kann man entweder die Listen/Bibliotheken oder die Listen/Bibliotheks-Typen und den Inhaltstyp inkl. Filterangaben einstellen oder eine CAML-Abfrage (Collaboration Application Markup Language) formulieren.

Die Anzeige kann über die vordefinierten Styles erfolgen oder durch ein eigenes XSLT-Sheet bereitgestellt werden.

#### **3.5.2 Inhaltsverzeichnis-Webpart**

Mit dem Inhaltsverzeichnis-Webpart, das in [Abbildung 3.40](#page-37-0) als zweites von oben gezeigt wird, kann man die Struktur der Website bzw. der gesamten Websitesammlung zeigen. Es werden dabei alle Unterwebsites, Seiten und veröffentlichten Hyperlinks angezeigt.

Das Webpart sucht sich die Daten selbst aus der Website zusammen. Es muss lediglich die Anzahl der Ebenen, ob versteckte Links auch angezeigt werden sollen und der Style, in dem das Webpart angezeigt wird, konfiguriert werden.

#### **3.5.3 Hyperlinkübersicht-Webpart**

In der [Abbildung 3.40](#page-37-0) wird ebenfalls das Hyperlinkübersicht-Webpart gezeigt, mit der Benutzer oder Site-Administratoren die Möglichkeit haben, Hyperlinkübersichten mit Erklärungen, Gruppen und speziellen Styles zu erstellen, sodass Inhalt und Formatierung völlig frei konfigurierbar sind.

#### **3.5.4 RSS-Anzeige Webpart**

Mit dem auch in [Abbildung 3.40](#page-37-0) abgebildeten RSS-Anzeige-Webpart können RSS-Feeds abonniert und somit immer aktuelle dynamische Daten angezeigt werden.

## **3.6 Caching**

Eine sehr interessante Option für große Installationen von SharePoint, z.B. in Server-Farmen, ist das Zwischenspeichern (Caching). Dabei spielt aufgrund der hohen Anzahl an Benutzern, die meist der Grund für solche Installationen ist, die Performance eine große Rolle.

Der Office SharePoint Server 2007 bietet für das Caching gleich mehrere Möglichkeiten, von denen hier zwei näher betrachtet werden sollen.

#### **3.6.1 Ausgabecache (Page Output Cache)**

Eine der Möglichkeiten, Webanwendungen im Allgemeinen und eine MOSS-Webanwendung im Besonderen performanter zumachen, ist der sogenannte Ausgabecache (Page Output Cache). Da es sich bei SharePoint im Grunde genommen *nur* um eine ASP.NET 2.0- Webanwendung handelt, stehen hier die gleichen Möglichkeiten zur Performanzsteigerung zur Verfügung.

Beim Ausgabe-Caching handelt es sich um eine Art *Edge Caching*, d.h. es werden die gerenderten Daten (z. B. HTML) nach dem ersten Aufruf einer Seite mit der zugehörigen Abfrage im Speicher des Webservers gehalten.

Diese Form des Cachings erfordert, dass auf allen Web-Frontend-Servern alle gerenderten Daten im Speicher gehalten werden.

**Vorteil** dieser Methode ist, dass die Benutzeranfragen – nach einer ersten Anfrage – schneller beantwortet werden können. Wobei man sich ebenfalls den Zugriff auf die Datenbank spart, aus der die ASPX-Seiten und die ASCX-Steuerelemente gelesen werden müssen. Des Weiteren werden die fertig erzeugten (gerenderten) Seiten vorgehalten, so dass die genannten Dateien auch nicht neu übersetzt und ausgeführt werden müssen. Letzteres spart auch CPU-Zeit auf dem Web-Frontend-Server.

Insgesamt können so mit gleicher Hardware mehr Web-Frontend-Server von der Datenbank und mehr Benutzer von den Web-Frontend-Servern bedient werden.

**Nachteil** des Ausgabecaches ist der höhere Bedarf an Arbeitsspeicher auf den Web-Frontend-Servern. Ein weiterer Nachteil entsteht aufgrund der Zeit, die ein Server den Cache bereithält. Hat man mehrere Web-Frontend-Sever im Einsatz und ein Benutzer ändert Daten im SharePoint über den ersten Server, kann ein weiterer Benutzer über den zweiten Server unter Umständen eine Zeit lang noch die alten Daten aus dem Cache angezeigt bekommen.

#### **Konfiguration des Ausgabecache**

Das Ausgabecaching wird im SharePoint über die Websiteeinstellungen, aufrufbar über das Menü WEBSITEAKTIONEN|WEBSITEEINSTELLUNGEN|ALLE WEBSITEEINSTELLUNGEN ÄNDERN, konfiguriert. Hier wählt man dazu in der Kategorie WEBSITESAMMLUNGSVER-WALTUNG den Link AUSGABECACHE DER WEBSITESAMMLUNG. Daraufhin wird die Seite EINSTELLUNGEN FÜR DEN AUSGABECACHE DER WEBSITESAMMLUNG angezeigt. Hier aktiviert man das Kontrollkästchen AUSGABECACHE AKTIVIEREN und legt jeweils ein Cacheprofil für authentifizierte und anonyme Benutzer fest.

Des Weiteren können auf dieser Seite Richtlinien für veröffentlichte Seiten, Seitenlayouts und Debug-Informationen getätigt werden.

Das Aktivieren des Ausgabecache für Veröffentlichungsportale, auf denen mit vielen Benutzern zu rechnen ist und es vertretbar ist, ein paar Minuten noch die alten Seitenversionen zu sehen, ist auf jeden Fall empfehlenswert.

#### **3.6.2 Objektcache**

Neben dem Ausgabecache werden im MOSS noch weitere Cache-Arten zur Verfügung gestellt.

Einer davon ist der Objektcache. Dabei handelt es sich um einen datenträgerbasierten Cache. Hier werden Daten, meist Dateien aus dem Datenbank-Server, auf dem Web-Frontend-Server in einem Laufwerk gespeichert.

Dies hat den **Vorteil**, dass die Dateien nicht mehr bei jeder Anfrage neu aus der Datenbank gelesen werden müssen, was die Netzwerklast und die CPU-Last auf dem Datenbank-Server verringert.

Diese Methode hat aber auch **Nachteile**. Die Daten, die auf dem Laufwerk des Web-Frontend-Servers liegen, können von Administratoren gelesen werden. Nebenbei kann ein sehr hoher Speicherbedarf auf dem Webserver für Probleme sorgen. Dies kann jedoch in den Einstellungen eingeschränkt werden.

Die Einstellungen für den Objektcache werden wiederum über die WEBSITEEINSTELLUN-GEN vorgenommen – erreichbar, wie oben beschrieben. In den WEBSITEEINSTELLUNGEN wählt man wieder in der Kategorie WEBSITESAMMLUNGSVERWALTUNG, aber diesmal den Link OBJEKTCACHE DER WEBSITESAMMLUNG. Daraufhin gelangt man auf die Seite EINSTELLUNGEN FÜR DEN OBJEKTCACHE. Von hier aus können Konfigurationen an Objektcachegröße, Zeitspannen und Ablaufverhalten des Caches getätigt werden.

## **3.7 Multilinguale Websites (MLS)**

Multilinguale Websites oder auch Websites mit der Unterstützung für verschiedene Endgeräte, wie z. B. Mobiltelefone und PDAs, werden in MOSS über Variationen erstellt.

Variationen sind verschiedene Seiten, die den gleichen Inhalt verschieden darstellen oder in verschiedenen Sprachen enthalten. Man könnte sagen, dass es von *einer Seite* mehrere Varianten gibt.

In Wirklichkeit handelt es sich aber um mehrere Seiten, die in Relation zueinander stehen. Diese Seiten speichern dann einen *gemeinsamen Inhalt* und zeigen ihn in *verschiedenen Layouts* an, z.B. optimiert für einen Browser, der auf dem PDA läuft, oder den Inhalt für beeinträchtigte Menschen barrierefrei darstellen.

Die häufigere Verwendung findet allerdings die Mehrsprachigkeit von Webanwendungen. Dabei wird *dasselbe Seitenlayout* mit *verschiedenen Inhalten (Sprachen)* gespeichert. Leider werden die Seiten nicht automatisch übersetzt. Das ist bei den derzeit möglichen automatischen Übersetzungen vielleicht auch besser so.

Bei diesen Varianten gibt es immer eine Quellvariation. Wird für die Quellvariation eine Seite erstellt oder geändert, wirkt sich das automatisch auf die verknüpften Seiten aus.

Die Inhalte unterscheiden sich dabei aber niemals in ihrer Struktur, da sie im *gleichen Inhaltstyp* abgespeichert werden.

Variationen werden auf Websites angewendet, so dass jede Seite der Website in allen Variationen zur Verfügung steht. Wird eine neue Seite erstellt oder geändert, wird dies automatisch für jede Variation durchgeführt.

#### **3.7.1 Erstellen von multilingualen Websites (MLS)**

Da Variationen auf Website-Ebene Anwendung finden, wird die *Multilinguale Site (MLS)* als neue Website erstellt. Bestehende Websites mit Variationen zu erweitern hat den Nachteil, dass für die alten Seiten keine Varianten erstellt werden.

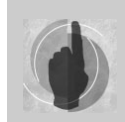

Obwohl Variationen auf jeder Website einer Websitesammlung angewendet werden können, sind sie nur in den Websiteeinstellungen der Startwebsitehierarchie konfigurierbar.

Nachdem, wie in *Kapitel 10* genauer beschrieben, eine neue Website erstellt worden ist oder eine noch unangetastete Unterwebsite eines Veröffentlichungsportals für das Aktivieren der Variationen ausgewählt wurde, kann man Variationen über das Menü WEBSITEAKTIONEN|WEBSITEEINSTELLUNGEN|ALLE WEBSITEEINSTELLUNGEN ÄNDERN in der [Kategorie WEBSI](#page-41-0)TESAMMLUNGSVERWALTUNG über den Link VARIATIONEN konfigurieren (Abbildung 3.41).

| Websiteinformationen                                                                                               |                                                                                                    |                                                                                                    |                                                                                                    |                                                                                                    |
|----------------------------------------------------------------------------------------------------|----------------------------------------------------------------------------------------------------|----------------------------------------------------------------------------------------------------|----------------------------------------------------------------------------------------------------|----------------------------------------------------------------------------------------------------|
| Website-URL:<br>URL der mobilen Website:<br>Version:                                                               |                                                                                                    | http://ptserv/<br>http://ptserv/ layouts/mobile/default.aspx<br>12.0.0.4518                                                                                        |                                                                                                    |                                                                                                    |
| Benutzer und Berechtigungen                                                                                        | Aussehen und Verhalten                                                                                                    | Galerien                                                                                                    | Websiteverwaltung                                                                                                    | Websitesammlungsverwaltung                                                                                                    |
| <sup>II</sup> Benutzer und Gruppen<br>■ Websitesammlungsadministratoren<br><sup>II</sup> Erweiterte Berechtigungen | · Masterseite<br><sup>=</sup> Titel, Beschreibung und<br>Symbol<br>■ Navigation<br>■ Seitenlayouts und<br>Websitevorlagen<br>□ Homepage<br><sup>■</sup> Strukturansicht<br>■ Websitedesign<br>■ Auf Websitedefinition<br>zurücksetzen<br>■ Durchsuchbare Spalten | ■ Websiteinhaltstypen<br>■ Websitespalten<br>■ Websitevorlagen<br>■ Listenvorlagen<br>■ Webparts<br>= Workflows<br><sup>II</sup> Masterseiten und<br>Seitenlayouts | # Landes-<br>/Regionaleinstellungen<br><sup>=</sup> Websitebibliotheken und -<br>listen<br>■ Websiteverwendungsberichte<br><sup>B</sup> Benutzerbenachrichtigungen<br>RSS<br><sup>9</sup> Suchbarkeit<br><sup>II</sup> Websites und Arbeitsbereiche<br>■ Websitefeatures<br><b>E Diese Website löschen</b><br><sup>II</sup> Bereichseinstellungen für<br>verwandte Hyperlinks<br>■ Websiteausgabecache<br><b>E. Inhalt und Struktur</b><br># Inhalts- und<br>Strukturprotokolle | <sup>a</sup> Sucheinstellungen<br><sup>II</sup> Suchbereich<br><sup>II</sup> Stichwörter der Suche<br><sup>II</sup> Papierkorb<br>□ Einstellungen für<br>Websiteverzeichnis<br><sup>II</sup> Verwendungsberichte der<br>Websitesammlung<br><sup>III</sup> Websiteauflistungsfeatures<br>■ Websitehierarchie<br>■ Portal-Websiteverbindung<br><sup>II</sup> Überwachungseinstellungen für<br>Websitesammlungen<br><sup>II</sup> Überwachungsprotokollberichte<br>■ Websitesammlungsrichtlinien<br><sup>II</sup> Ausgabecache der<br>Websitesammlung<br><sup>II</sup> Cacheprofile für die<br>Websitesammlung<br>□ Objektcache der<br>Websitesammlung |

<span id="page-41-0"></span>*Abbildung 3.41: Aktivieren der Variationen in der Startwebsitehierarchie*

Im darauf folgenden Dialog werden die *Variationseinstellungen* festgelegt. Auf dieser Seite sind Einstellungen zur automatischen Erstellung, Aktualisierung und Benachrichtigungen bei der Verwendung von Variationen möglich.

#### **Kapitel 3 Web Content Management**

Die wichtigste Einstellung hier ist jedoch die *Wahl der Unterwebsite*, die als Ausgangspunkt für die Variationen genutzt werden soll.

In [Abbildung 3.42](#page-42-0) ist ein Ausschnitt der Seite VARIATIONSEINSTELLUNGEN gezeigt. Die gewünschte Website kann auch über die DURCHSUCHEN…-Schaltfläche aus einem Dialog ausgewählt werden. Dabei sind allerdings nur Unterwebsites der gleichen Startwebsitehierarchie möglich.

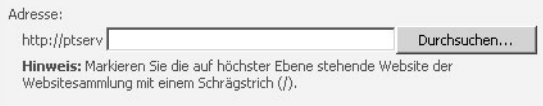

<span id="page-42-0"></span>*Abbildung 3.42: Ausgangspunkt für die Variationen eintragen*

Als Beispiel soll hier die Unterwebsite *Nachrichten* dienen, die automatisch von der Erstellung des Veröffentlichungsportals angelegt word[en ist und zu Beg](#page-42-0)inn nur eine Beispielseite enthält. Diese Website wird in das Textfeld in Abbildung 3.42 eingetragen.

Nachdem die Websites für Variationen festgelegt wurden, müssen noch die VARIATIONS-BEZEICHNUNGEN erstellt werden. Dazu wählt man den Link direkt unter VARIATIONEN aus.

Daraufhin wird eine leere Liste ang[ezeigt, die mit d](#page-42-1)en erforderlichen Bezeichnungen gefüllt werden muss und dann wie in Abbildung 3.43 aussieht.

|                         |                                 | Variationsbezeichnungen                                                  |                          |            |              |                          |
|-------------------------|---------------------------------|--------------------------------------------------------------------------|--------------------------|------------|--------------|--------------------------|
|                         | Weitere Informationen anzeigen. | Verwenden Sie diese Seite zum Konfigurieren von Variationsbezeichnungen. |                          |            |              |                          |
| Variationsbezeichnungen |                                 |                                                                          |                          |            |              |                          |
| Neue Bezeichnung        |                                 | Hierarchien erstellen                                                    |                          |            |              |                          |
| Bezeichnung             | Anzeigename                     | Sprache                                                                  | Gebietsschema            | Ist Quelle | Beschreibung | Hierarchie wird erstellt |
| DE                      | DE                              | Deutsch (Deutschland)                                                    | Deutsch (Deutschland)    | Ja         | Deutsch      | Ja                       |
| EN                      | EN                              | Deutsch (Deutschland)                                                    | English (United Kingdom) | Nein       | Englisch     | Ja                       |
| <b>FR</b>               | <b>FR</b>                       | Deutsch (Deutschland)                                                    | français (France)        | Nein       | Französisch  | Ja                       |
| IT                      | IT                              | Deutsch (Deutschland)                                                    | italiano (Italia)        | Nein       | Italienisch  | Ja                       |
|                         |                                 |                                                                          |                          |            |              |                          |

<span id="page-42-1"></span>*Abbildung 3.43: Variationsbezeichnungen mit Deutsch als Quelle*

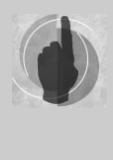

Beim Anlegen der Variationsbezeichung für die Standardsprache, z.B. *Deutsch (DE),* ist darauf zu achten, dass auf der Seite VARIATIONSBEZEICH-NUNG ERSTELLEN die Option DIESE VARIATION IST QUELLVARIATION aktiviert wird. Nachdem eine Bezeichnung als *Quellbezeichnung* ausgewählt wurde, wird diese Option ausgegraut.

Sind alle gewünschten Bezeichnungen angegeben, muss noch die entsprechende Hierarchie erstellt werden, damit das System weiß, welche Sprache die Quelle darstellt, von der abhängig die anderen Ressourcen, z.B. Seiten, erstellt werden sollen. Dies wird über die Schaltfläche HIERARCHIE ERSTELLEN ausgelöst. Daraufhin sind alle anderen Bezeichnungen von der Quellbezeichnung abhängig.

|     | Nachrichten Prime Time Blog |  |
|-----|-----------------------------|--|
| DE  |                             |  |
| EN  |                             |  |
| FR. |                             |  |
|     |                             |  |

*Abbildung 3.44: Angezeigte Variationen unter der Nachrichten-Website*

Nach der Konfiguration sind die Variationen der Website *Nachrichten* in der Navigation sofort sichtbar. Wenn jetzt neue Seiten in Deutsch angelegt werden, dann wird für die deutsche Seite sofort automatisch auch eine leere englische, französische und italienische Seite angelegt.

Damit sind die vier Standard-Seiten automatisch miteinander verknüpft und werden vom System wie eine einzige Seite behandelt, genau genommen als verschiedene *Variationen einer Seite*.

#### **3.7.2 Variationsprozesse und Website-Bibliotheken**

Der Variationsprozess ist vollautomatisch und passiert für den Benutzer bzw. Autor völlig transparent. Der Autor erstellt einfach eine neue Seite für das Veröffentlichungsportal in der Unterwebsite NACHRICHTEN über das Menü WEBSITEAKTIONEN|SEITE ERSTELLEN und folgt dann dem Dialog beim Festlegen von Titel, Beschreibung, URL-Name und Seitenlayout der Seite.

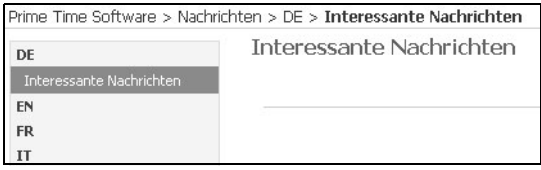

<span id="page-43-0"></span>*Abbildung 3.45: Neue Seite als Variation Deutsch*

Die deutsche Seite ist nach der Erstellung sofort sichtbar. Für die Seiten in den anderen Sprachen kann es sein, dass man ein paar Sekunden warten muss, bis der Prozess der automatischen Seitenerstellung für alle Variationen abgeschlossen ist. In [Abbildung 3.45](#page-43-0) wird rechts die deutsche Nachrichten-Seite und links die entsprechende Navigationsleiste mit allen Sprachen dargestellt.

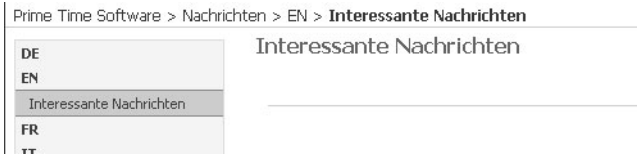

<span id="page-44-0"></span>*Abbildung 3.46: Neue Seite als Variation Englisch*

Für jede Variationen wird intern eine Unterwebsite der *Nachrichten*-Website erstellt. Die englische Unterwebsite weist in [Abbildung 3.46](#page-44-0) die gleiche gerade erstellte Seite INTE-RESSANTE NACHRICHTEN auf wie die deutsche. Es ist auch zu sehen, dass auf der Seite noch der deutsche Text angezeigt wird, der natürlich übersetzt werden muss. Dazu könnte man den Übersetzungsverwaltungs-Workflow verwenden, der in *Kapitel 18* beschrieben wird.

Wie bereits einleitend erwähnt, sind Variationen nicht nur für Mehrsprachigkeit geeignet, sondern auch für *Multi-Branding*, d.h. verschiedene Designs eines Webauftritts oder die Unterstützung von verschiedenen Endgeräten (*Multi Device Support*).

### **3.8 RSS-Feeds, Wikis, Blogs uvm.**

Die bekanntesten Funktionen des sogenannten Web 2.0 werden nicht nur vom Microsoft Office SharePoint Server 2007 unterstützt, sondern sind bereits in den Windows Share-Point Services 3.0 verfügbar. Trotzdem werden sie sehr häufig in Zusammenhang mit Web Content Management genannt. Dies liegt daran, dass sich ihr Einsatz auf Veröffentlichungsportalen regelrecht anbietet.

#### **RSS-Feed**

Really Simple Syndication (RSS) sind für die Inhaltszusammenstellung im Web bereits Defacto-Standard. Damit können Nachrichten und andere Neuerungen, z.B. auf einer Website, über RSS-Feed vom Benutzer abonniert und dann auf seinem PC in einem RSS-Client angesehen werden. Bei Bedarf wechselt er in den Browser, um sich die Details anzusehen oder um die Dokumente herunterzuladen. Mit Hilfe der Push-Link-Technologie ist allerdings auch das nicht mehr nötig.

In SharePoint wird RSS von jeder Liste und Bibliothek bereitgestellt, was allerdings von den Administratoren explizit aktiviert werden muss.

#### **Wiki**

Das wohl bekannteste Wiki ist *Wikipedia*. Ähnlich sieht die Funktionalität in SharePoint aus. Wikis können z.B. für HOW-Tos und Wissensportale verwendet werden. Dabei kann der Inhalt in einem beliebigen Browser erstellt werden und unterstützt WYSIWYG, Hyperlinks, Simple Text Syntax und Versionierung. Eine besonders nützliche Funktion ist hierbei die Erstellung von Querverweisen zwischen den Wiki-Seiten untereinander.

Die Funktionalität reicht natürlich nicht so weit, wie die Web-Content-Fähigkeiten im MOSS. Es wird aber die Suche und Navigation unterstützt.

Wikis können in den Windows SharePoint Services 3.0 und im Microsoft Office Share-Point Server 2007 über Websitevorlagen oder Bibliotheken erstellt werden.

#### **Blogs**

Die Verwendung von Blogs im privaten Umfeld ist heutzutage stark verbreitet. Microsoft möchte mit den Blogs, die bereits in den Windows SharePoint Services 3.0 zur Verfügung stehen, vor allem das bloggen von Mitarbeitern fördern. Dabei sollen die Blogs nicht nur, wie üblich, als ein binäres Tagebuch (Log) sein, sondern auch als Journal für Teams und als Schwarzes Brett für Neuigkeiten wie interessante Beiträge und Links usw. verwendet werden. Durch die Funktion der Kommentare, die zu den jeweiligen Beiträgen hinzugefügt werden können, soll die Zusammenarbeit in Teams weiter verbessert werden.

Die Blogs werden bereits in WSS 3.0 als Websitevorlage zur Verfügung gestellt und sind damit auch im MOSS 2007 verfügbar. Zu den Funktionalitäten von Blogs in SharePoint zählen Beiträge, Kommentare, RSS-Feeds, Kategorien und Archivansichten.

## **3.9 Zusammenfassung**

In diesem Kapitel wurde das in SharePoint verfügbare Web Content Management vorgestellt. Hierbei sind die speziellen Websitevorlagen für Web Content, das Seitenlayout-Management und die Authoring-Konsole behandelt worden. Es wurde gezeigt, wie damit hochgradig dynamischer und anpassbarer Webinhalt erstellt und veröffentlicht werden kann. Aber auch Themen wie Mehrsprachigkeit von Websites und das Verwenden von Rich-Clients, wie z.B. Office Word, für die Inhaltsveröffentlichung wurden hier besprochen.